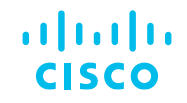

## Revolucione su interacción con TAC usando RADKit

#### Comunidad de Cisco

Eduardo Ramírez – Technical Leader (TAC)

Martes 28 de mayo de 2024

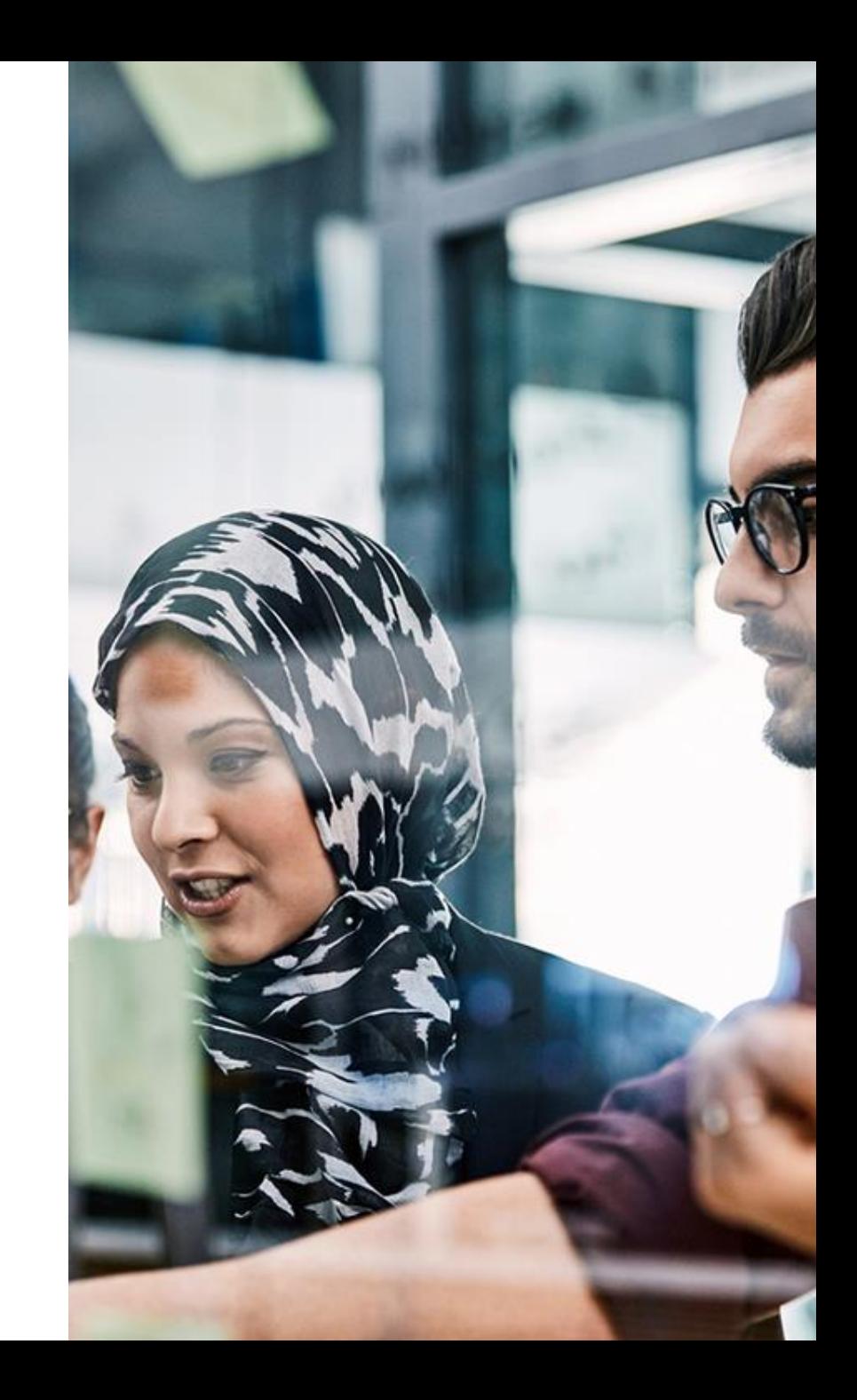

# Conecte, Interactúe,

#### Soluciones

Ayuda a otros usuarios a encontrar las respuestas correctas en el motor de búsqueda de la comunidad indicando que la duda fue resuelta al activar la opción "Aceptar como solución" u otórgales un voto de utilidad.

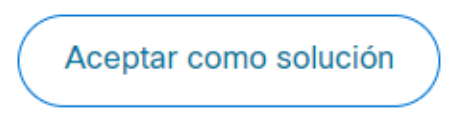

Votos de utilidad

¡Resalta el esfuerzo de otros miembros!

Los votos útiles motivan a otros miembros que colaboran en la comunidad, a seguir ayudándonos a contestar las preguntas abiertas, y ofreciéndoles la oportunidad de ganar premios. ¡Reconoce su esfuerzo!

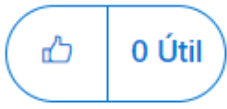

#### ¡Colabore! Premios Spotlight Awards

¡Destaca por tu esfuerzo y compromiso para mejorar la comunidad y ayudar a otros miembros!

Los premios Spotlight Awards se otorgan trimestralmente para reconocer a los miembros más destacados.

Conoce a los ganadores de [Noviembre-Enero](https://community.cisco.com/t5/blogs-general/premios-spotlight-awards-noviembre-enero-de-2024/ba-p/5027791) 2024

¡Ahora también puedes nominar a un candidato! [Haga clic aquí](https://community.cisco.com/t5/documentos-ayuda-acerca-de-la-comunidad-help/comienza-un-nuevo-capítulo-de-los-premios-spotlight-awards/ta-p/4966301)

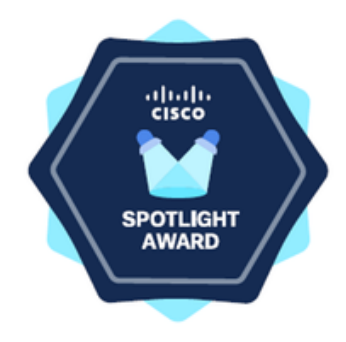

## Nuestro experto

#### Eduardo Ramírez

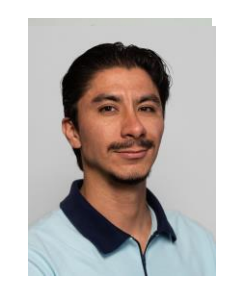

Service Provider Technical Leader

Egresado del Instituto Politécnico Nacional (IPN) de México.

Lleva ocho años trabajando en Cisco dentro de diferentes áreas como Servicios Profesionales y TAC para proveedores de servicio de todo el mundo.

Eduardo también tiene diez años de experiencia laboral y está certificado CCIE de Service Provider, CCNP Enterprise y DevNet.

Descarga la presentación <https://bit.ly/CL6doc-may24>

slido

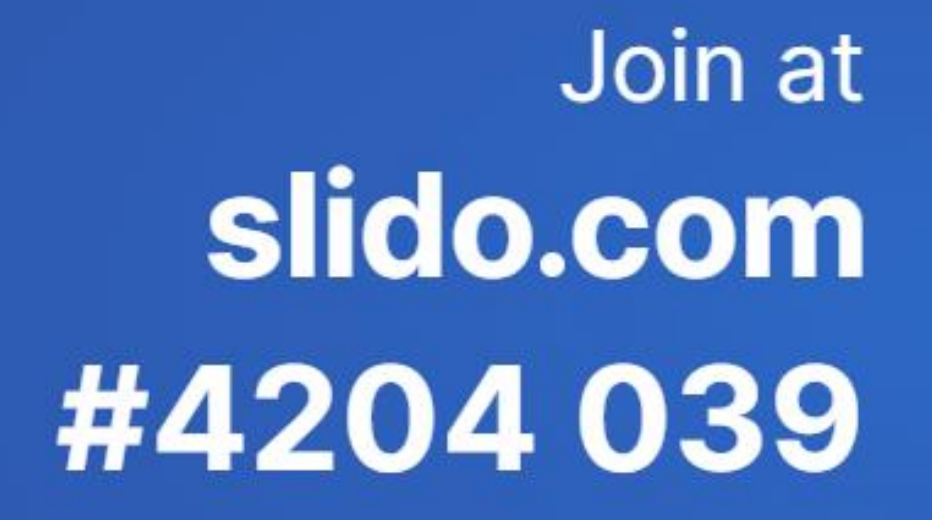

A Passcode: f9kquy

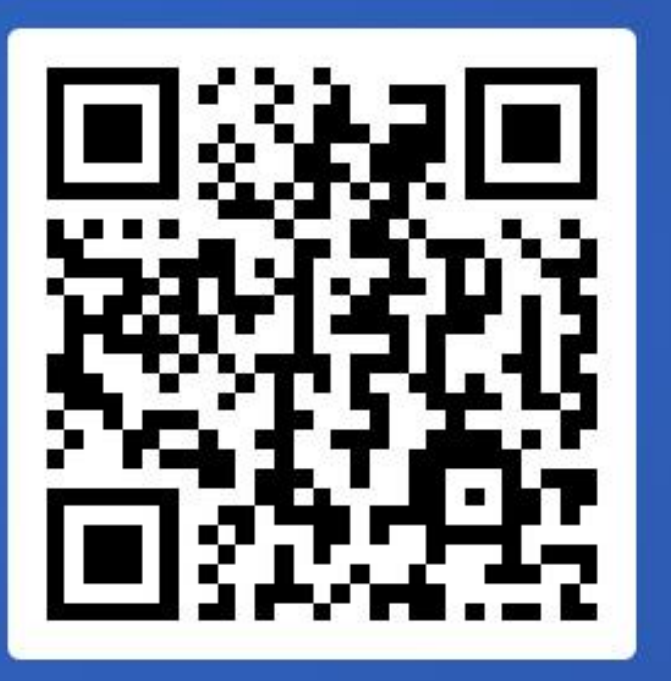

## Agenda

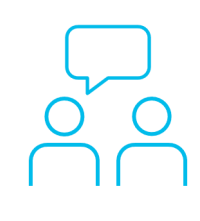

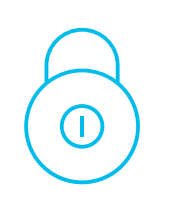

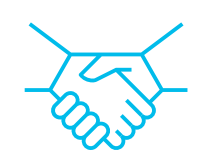

- 1. Interacción Cliente con Cisco TAC hoy en día
- 2. ¿Qué es RADKit?
- 3. Instalación del Servicio de RADKit
- 4. Gestión de Usuarios y Dispositivos
- 5. Interacción Cliente con Cisco TAC usando RADKit
- 6. RADKit Network Client

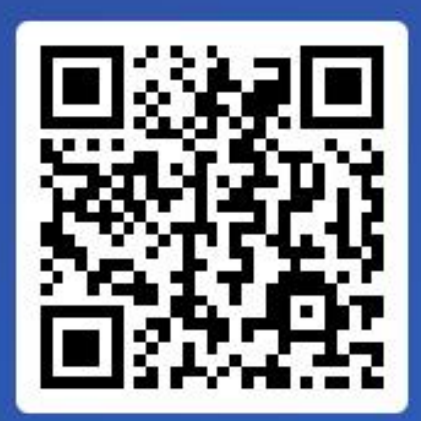

Join at slido.com #4204039

> *S* Passcode: f9kquy

¿Qué mejoraría con respecto a su interacción con TAC?

- a) Tiempo de resolución de problemas
	- 0%

<sup>1</sup> Active poll

b) Intercambio más eficiente de información 0%

c) Involucrar menos recursos de lado de Cliente y/o Partner 0%

d) Dejar de compartir pantalla para diagnosticar y resolver un problema 0%

## Interacción Cliente con Cisco TAC hoy en día

Interacción Cliente con Cisco TAC hoy en día

Instalación del Servicio

Gestión de Usuarios y

Interacción Cliente con Cisco TAC usando

RADKit Network Client

¿Qué es RADKit?

de RADKit

Dispositivos

RADKit

## Interacción con Cisco TAC hoy en día

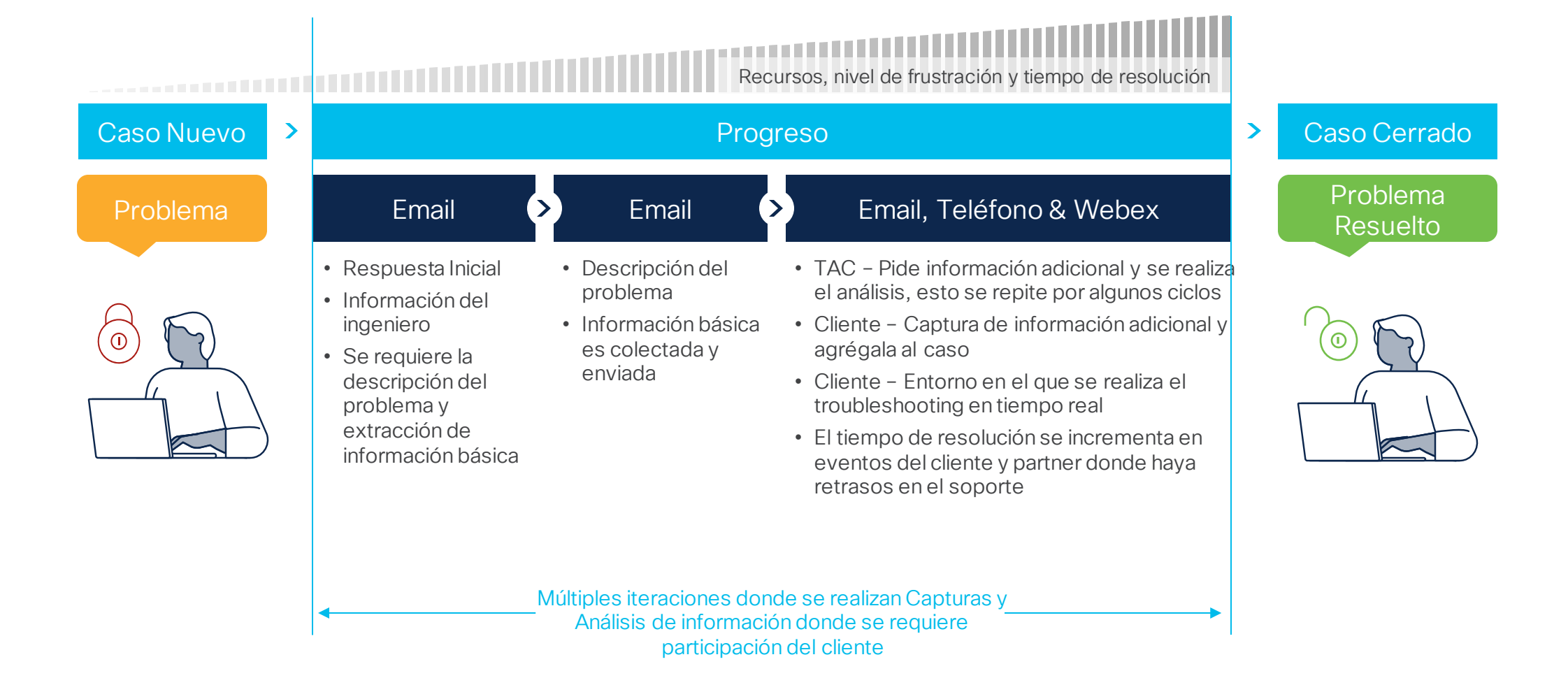

## ¿Qué es RADKit?

Interacción Cliente con Cisco TAC hoy en día

¿Qué es RADKit?

de RADKit

**Dispositivos** 

RADKit

Instalación del Servicio

Gestión de Usuarios y

Interacción Cliente con Cisco TAC usando

RADKit Network Client

### ¿Qué es RADKit?

RADKit (Remote Automation Development Kit) es un conjunto de herramientas listas que permiten a Cisco TAC que sus interacciones sean eficientes y escalables mediante un acceso remoto y seguro a los equipos de red de sus clientes.

Esto reduce, en promedio, el 50% de tiempo para resolver un problema.

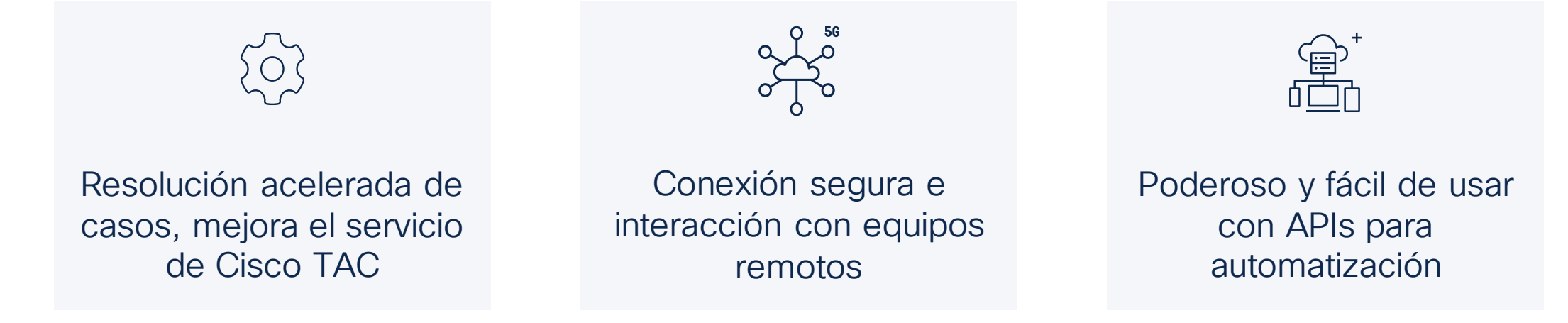

## ¿Qué tiene para ti RADKit?

01

Conectividad segura que permite a TAC reaccionar más rápido bajo la supervisión del cliente

Acceso restringido y basado en rol que permite a TAC acceder

02 col que permite a TAC<br>a equipos específicos

Seguro y Confiable significa autorizar a TAC para colectar información del dispositivo y con esto resolver varios retos enfrentados durante el diagnóstico remoto vía Webex como:

- Horas en sesiones de Webex
- Cliente atado a compartir pantalla
- Cliente teniendo de descargar y subir archivos al caso
- Diferencias en el lenguaje del teclado que conlleva a problemas o retrasos
- Tiempos de espera reducidos cuando se tiene diferencia horaria o se agenda una junta

#### $20\% - 80\%$

Reducción en tiempo final para resolución

#### $50\% - 80\%$

Reducción del esfuerzo del cliente

#### 03

Cero esfuerzos para obtener o subir información al caso. Todo es manejado por RADKit

04

Divide el tiempo en Webex con TAC

**Capacidades** mejoradas en el servicio de Cisco

- $\checkmark$  Resuelve y/o simplifica los retos que implica extraer o colectar información de los dispositivos
- ✓ Mejora el tiempo de restauración del servicio

#### Reducción del esfuerzo del cliente

[Libera de largas sesiones en Webex, colección de información y trasferencias de archivos]

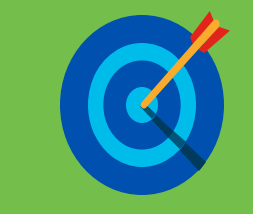

\*Nota:

- ROI dependerá de las capacidades utilizadas de RADKit
- Medida estándar para medir "esfuerzo" no conocida. Esfuerzo incluye participación.

*"El uso de RADKit está proyectado para liberar de 100 a 120 días laborales donde podemos reenfocarnos en trabajo crítico."*

Jorge Carreño Sr. Product Owner Telstra, Service Provider de Australia

#### Arquitectura de RADKit

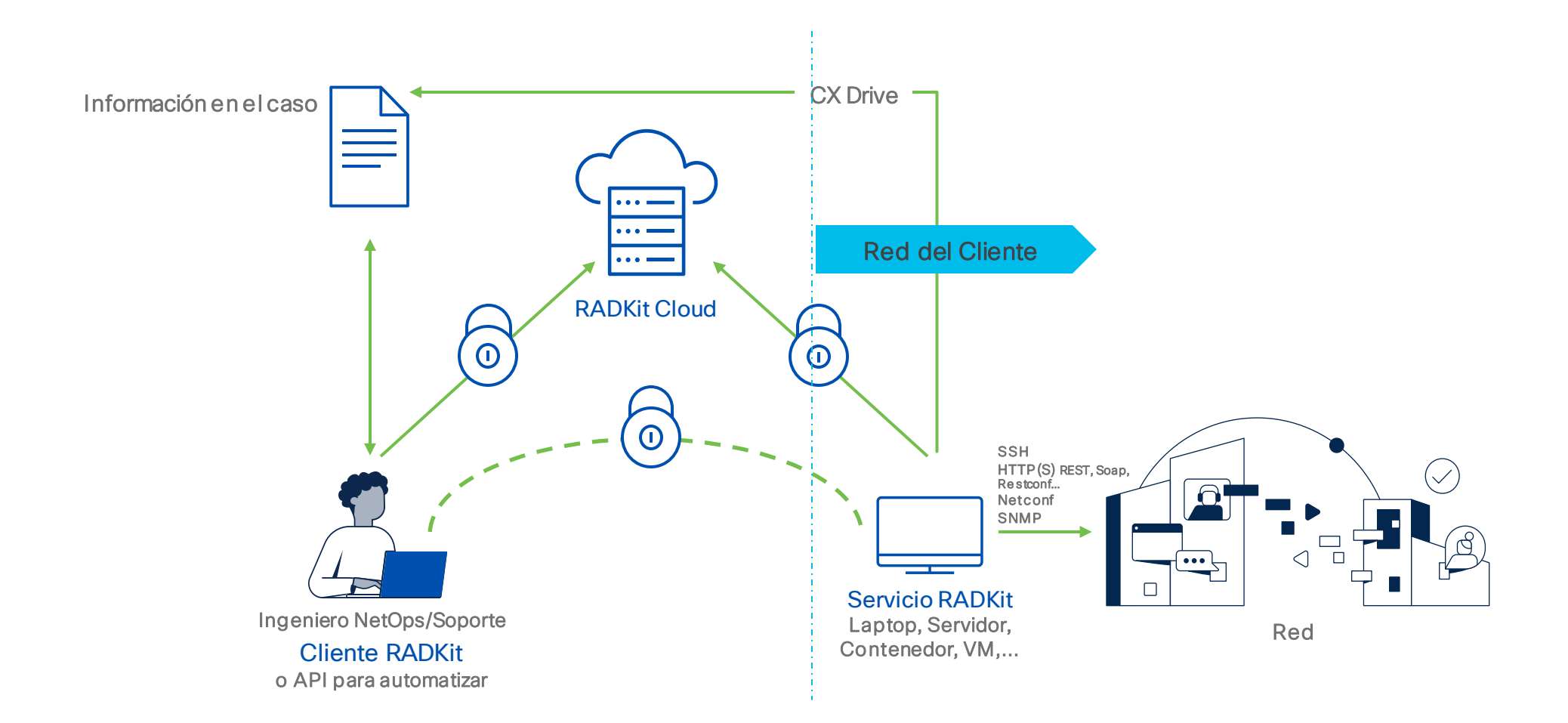

#### Arquitectura de RADKit

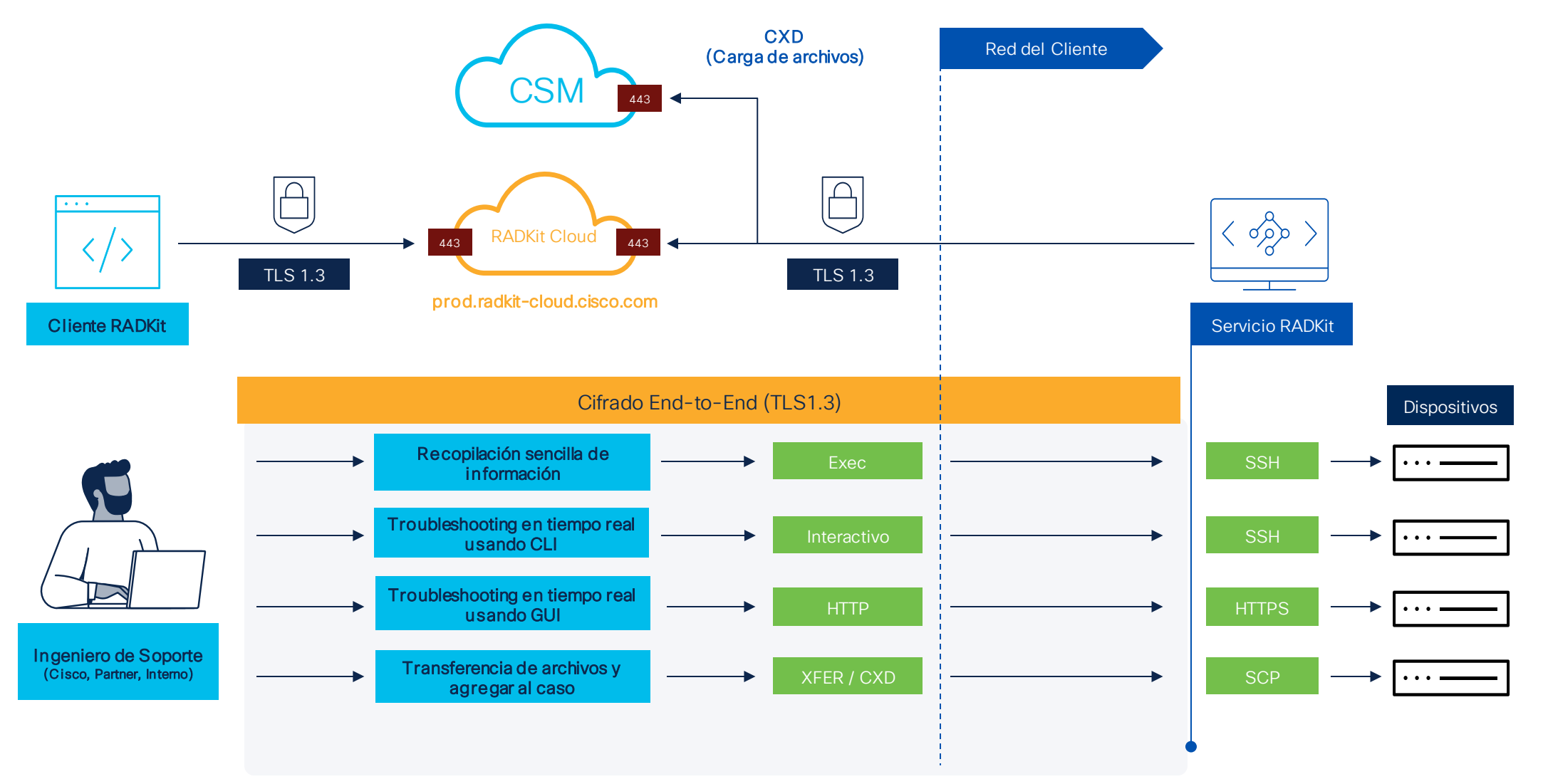

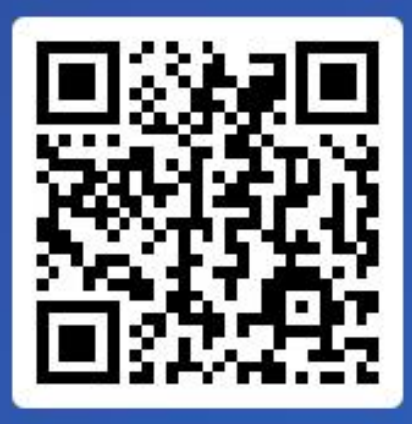

### Join at slido.com #4204 039

*<u>* Passcode:</u> **f9kquy** 

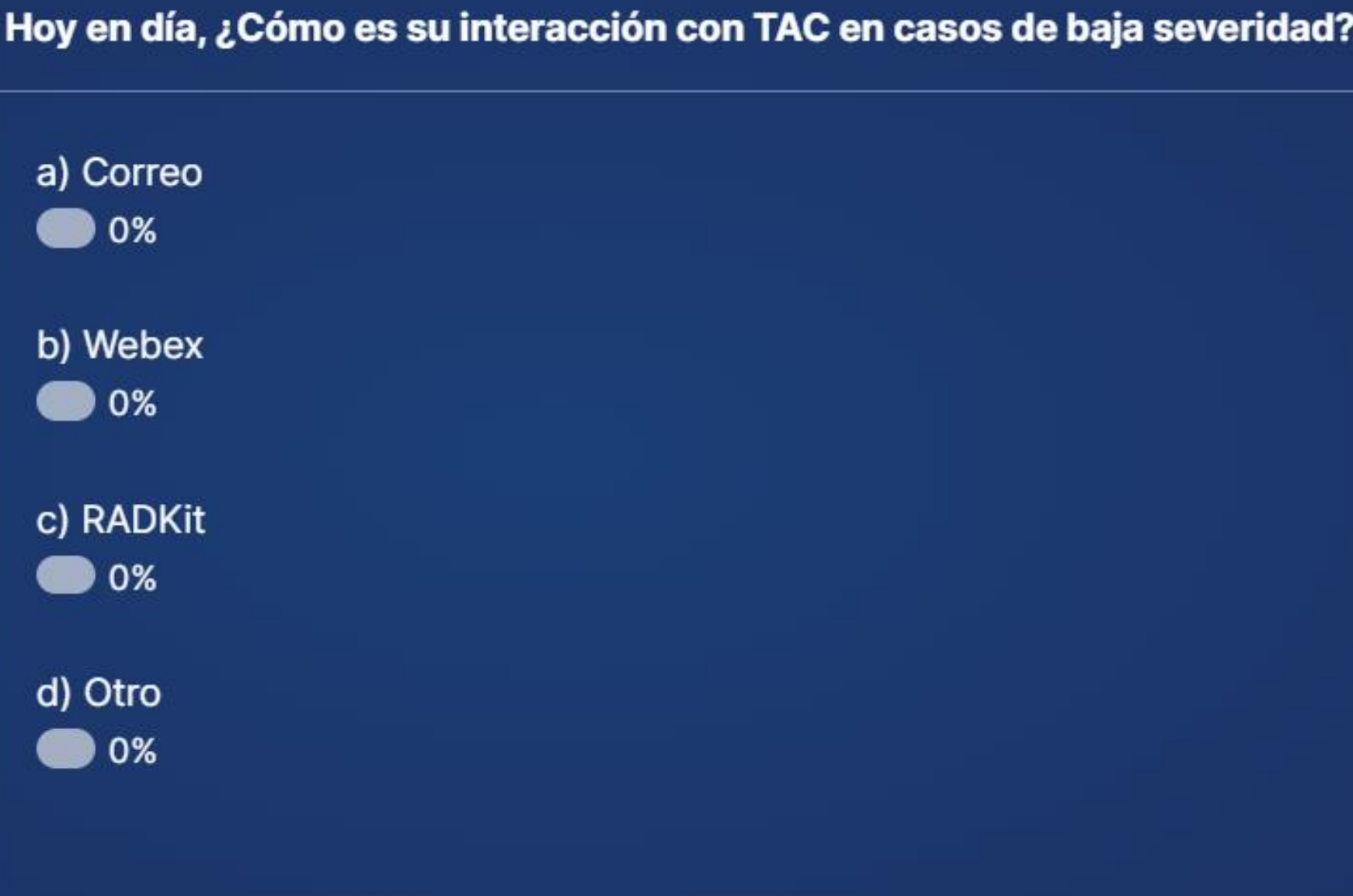

## Instalación del Servicio de RADKit

Interacción Cliente con Cisco TAC hoy en día

Instalación del Servicio

Gestión de Usuarios y

Interacción Cliente con Cisco TAC usando

RADKit Network Client

¿Qué es RADKit?

de RADKit

Dispositivos

RADKit

#### Windows

- Acceda a la siguiente página <https://radkit.cisco.com/downloads/release/>
- Seleccione la última versión y descargue el instalador *win64*

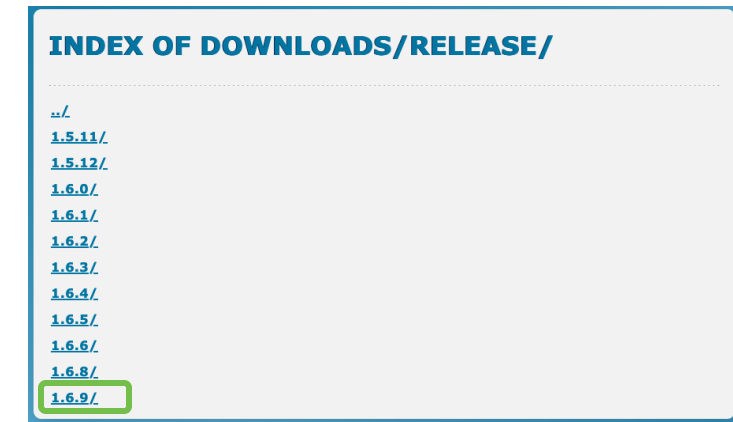

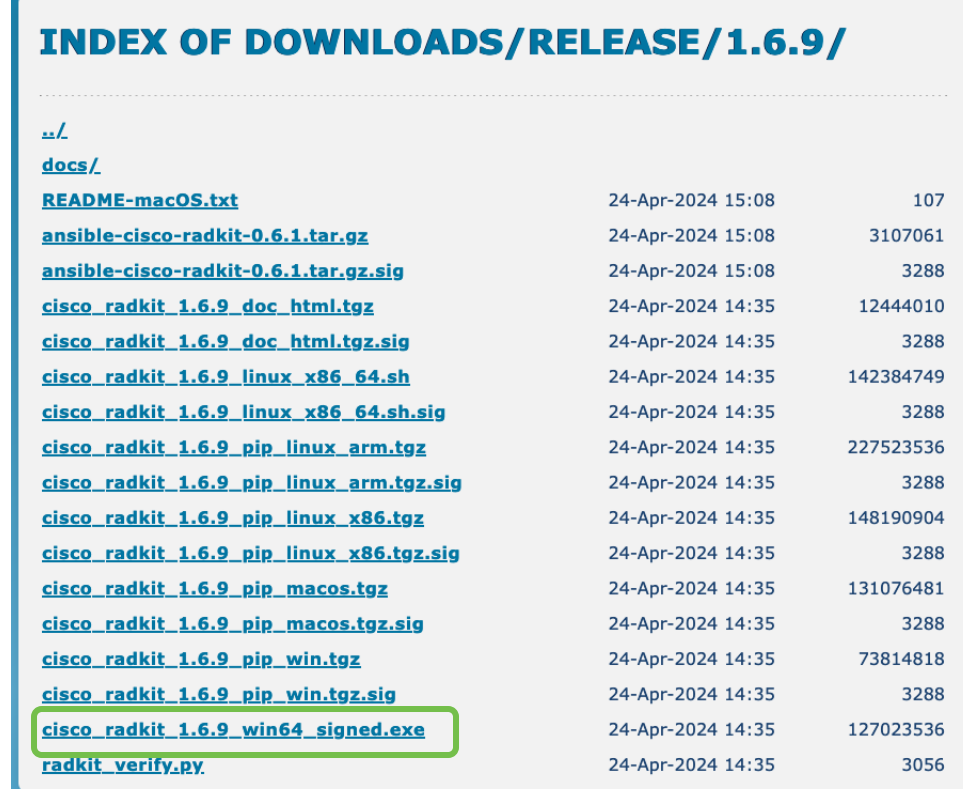

#### **Windows**

• Ejecute el instalador, tomará dos minutos.

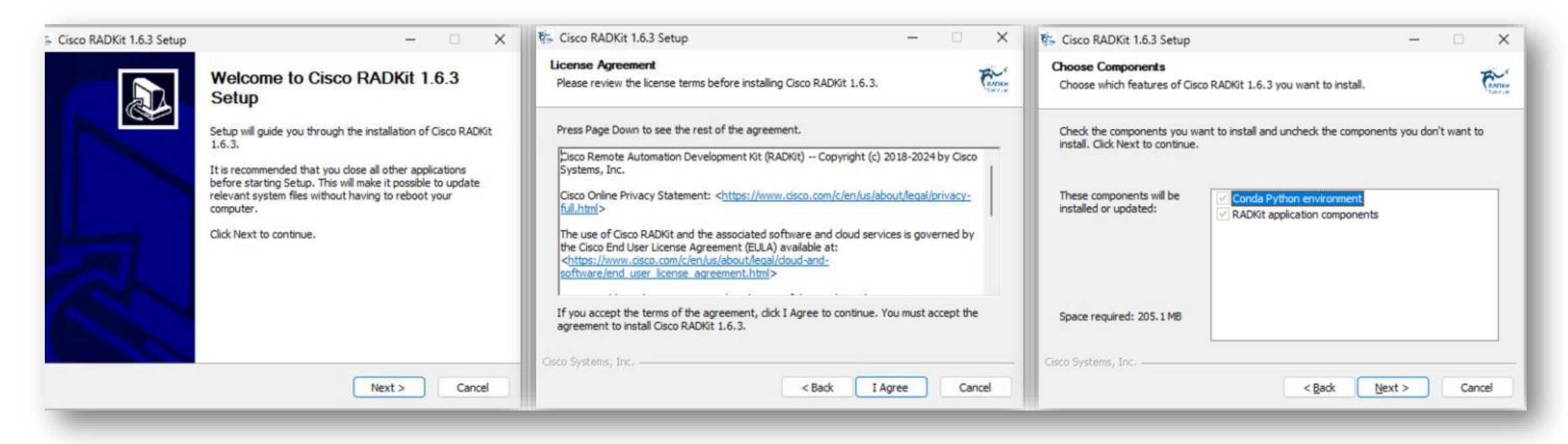

#### **Windows**

• Folder de instalación:

C:\Users\*user*\AppData\Local\Programs\Cisco Radkit\

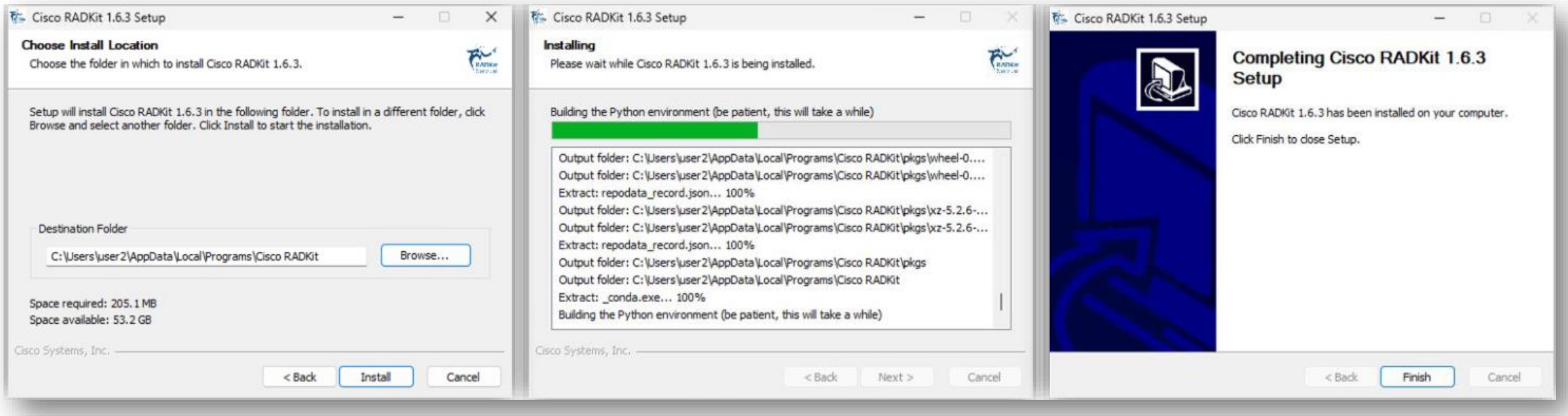

#### MacOS

- Descargue el instalador <https://radkit.cisco.com/downloads/release/>
- Seleccione la última versión y descargue el instalador *acorde* a su arquitectura (Intel o Silicon)

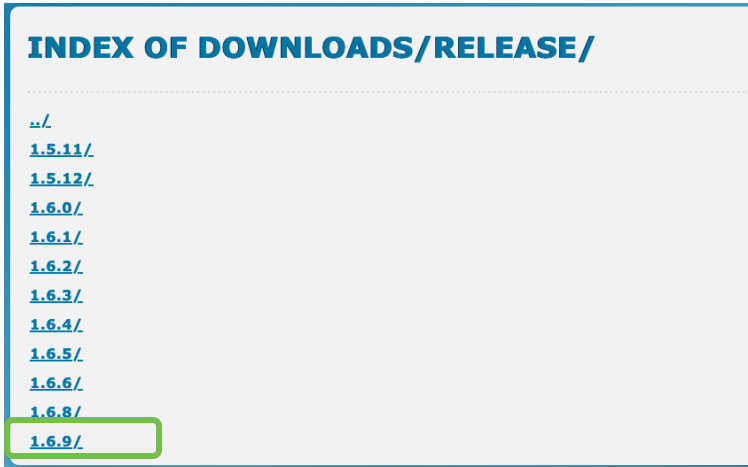

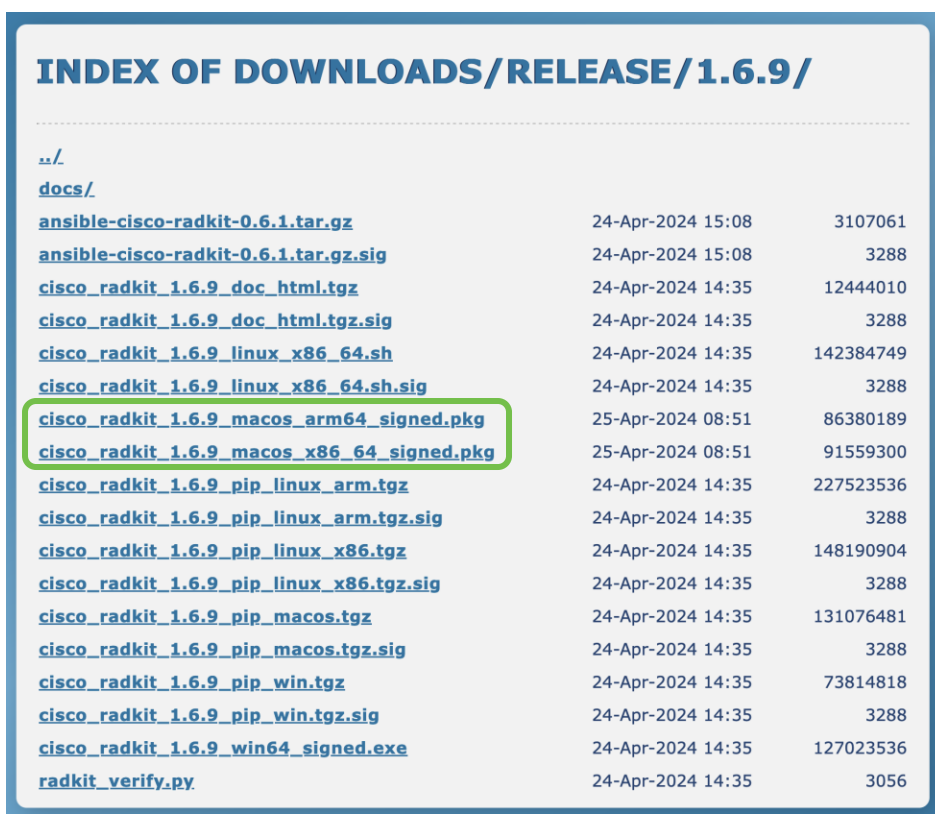

#### **MacOS**

• Ejecute el instalador, tomará dos minutos.

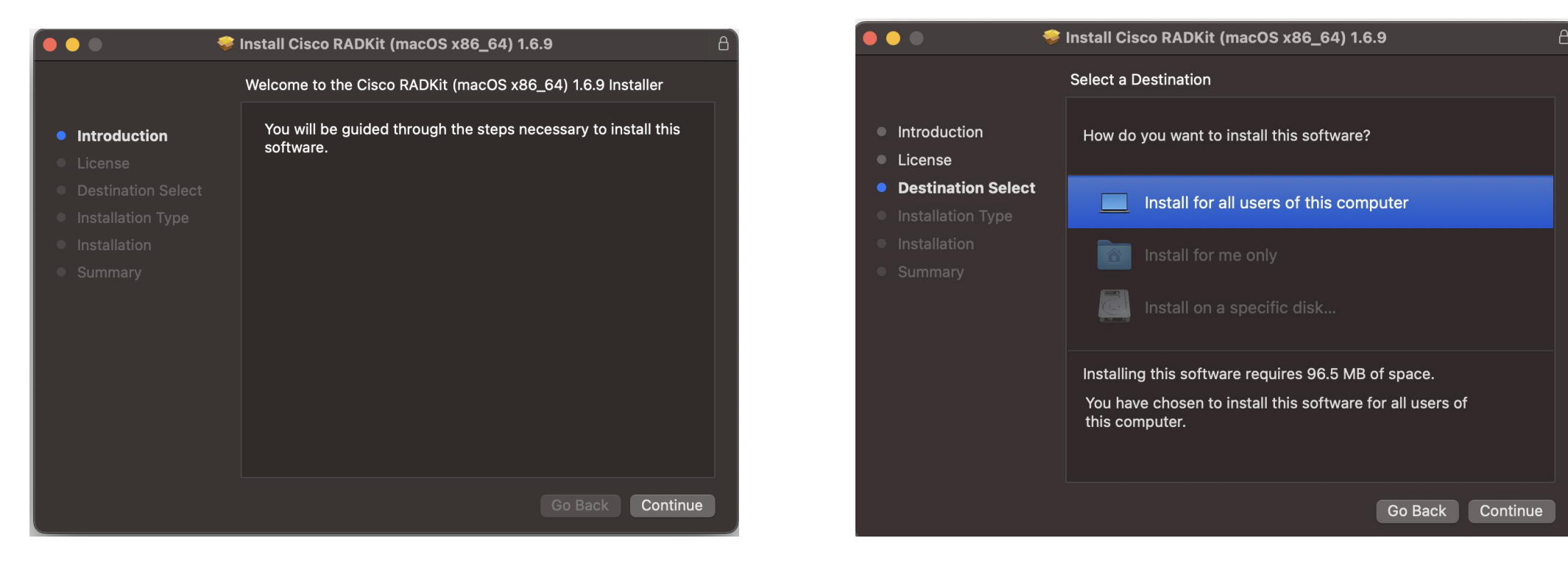

#### Windows

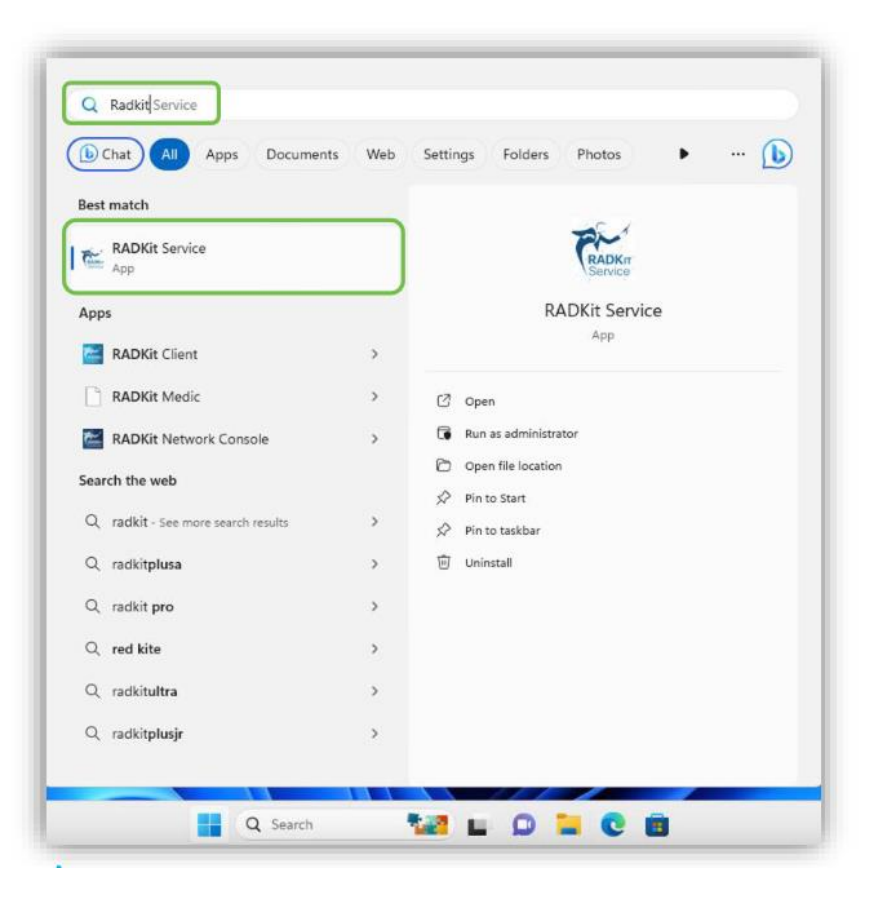

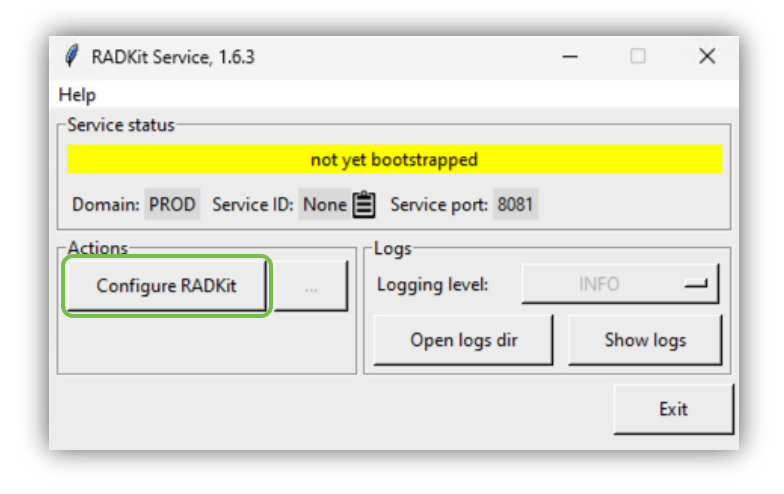

#### **MacOS**

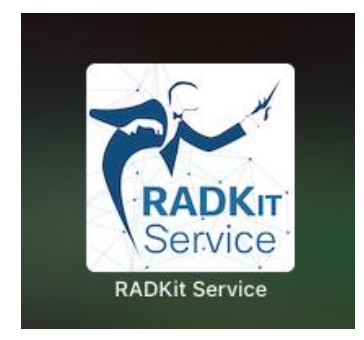

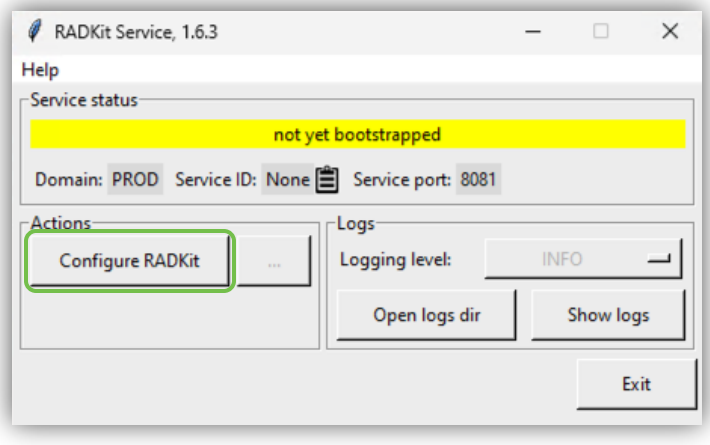

- La interface gráfica (GUI) está disponible en [https://localhost:8081](https://localhost:8081/)
- RADKit usa un certificado autofirmado
- Acepta la alerta

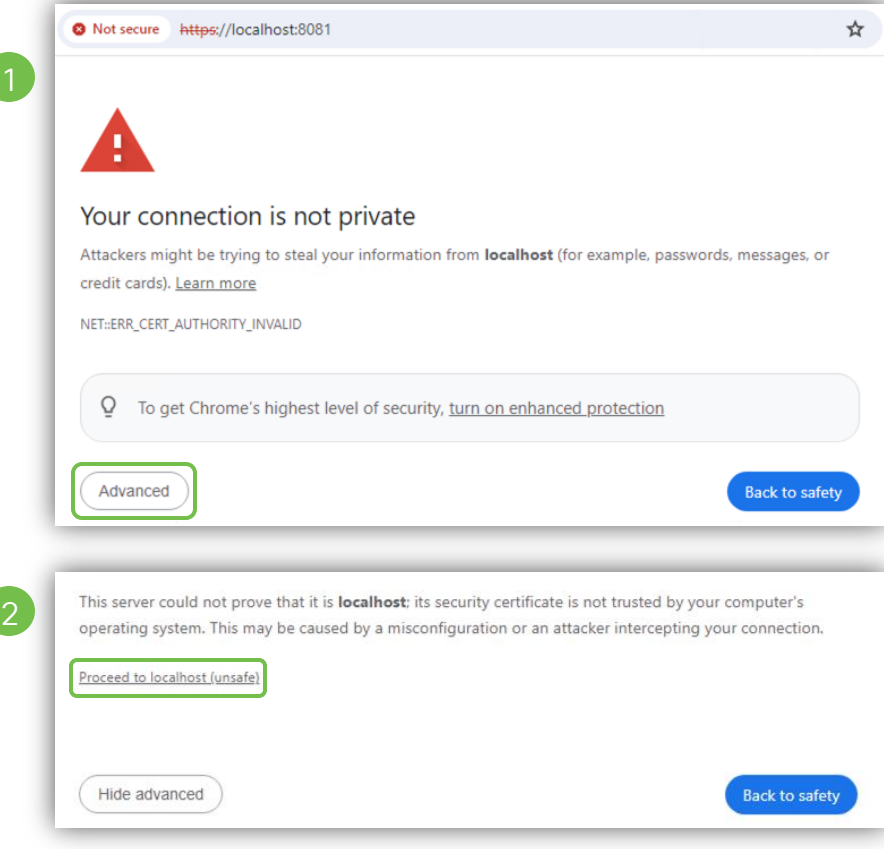

• Genere la contraseña del usuario *superadmin* y acceda

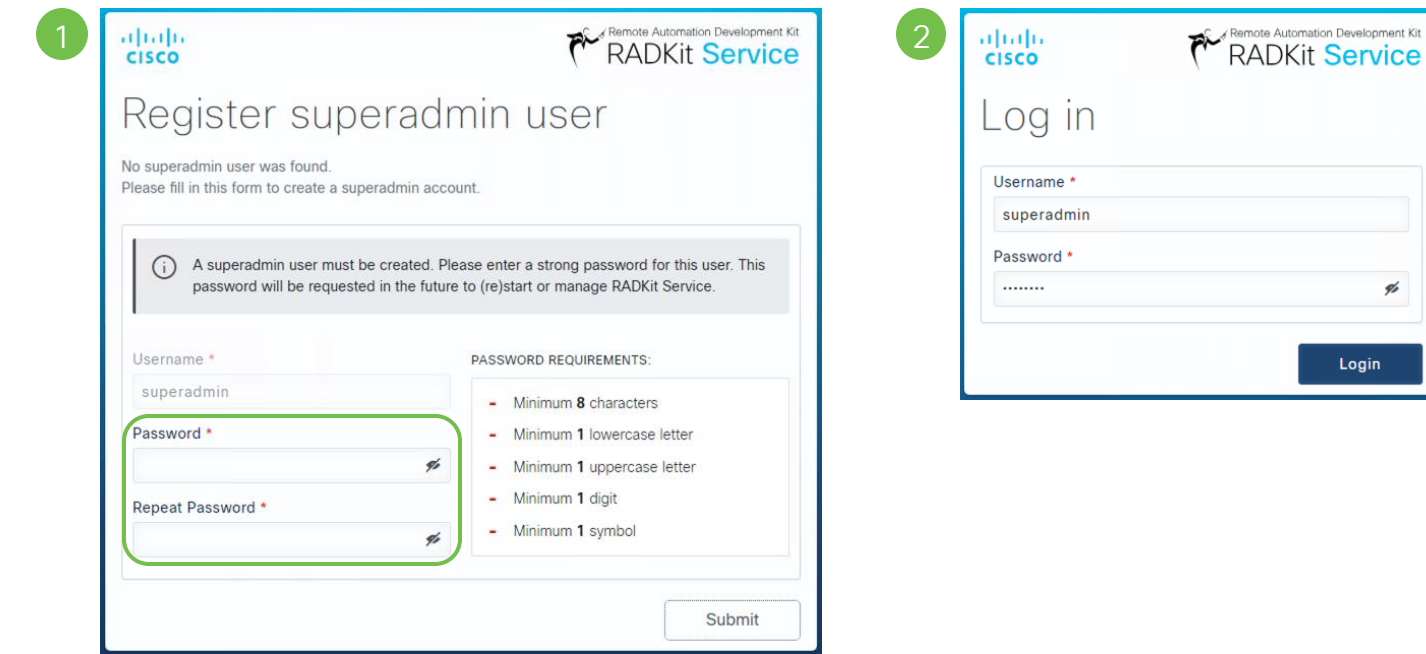

• El servicio de RADKit está desconectado en este punto. Enrole el servicio de RADKit usando *Single Sign-On (SSO)*

Remote Automation Development Kit

Domain: PROD Service ID: none

**Enroll with OTP** 

**Enroll with SSO** 

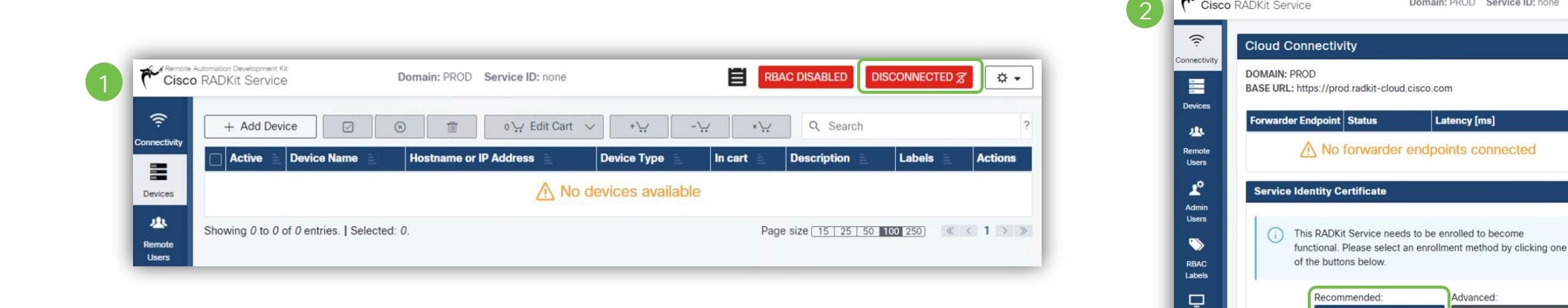

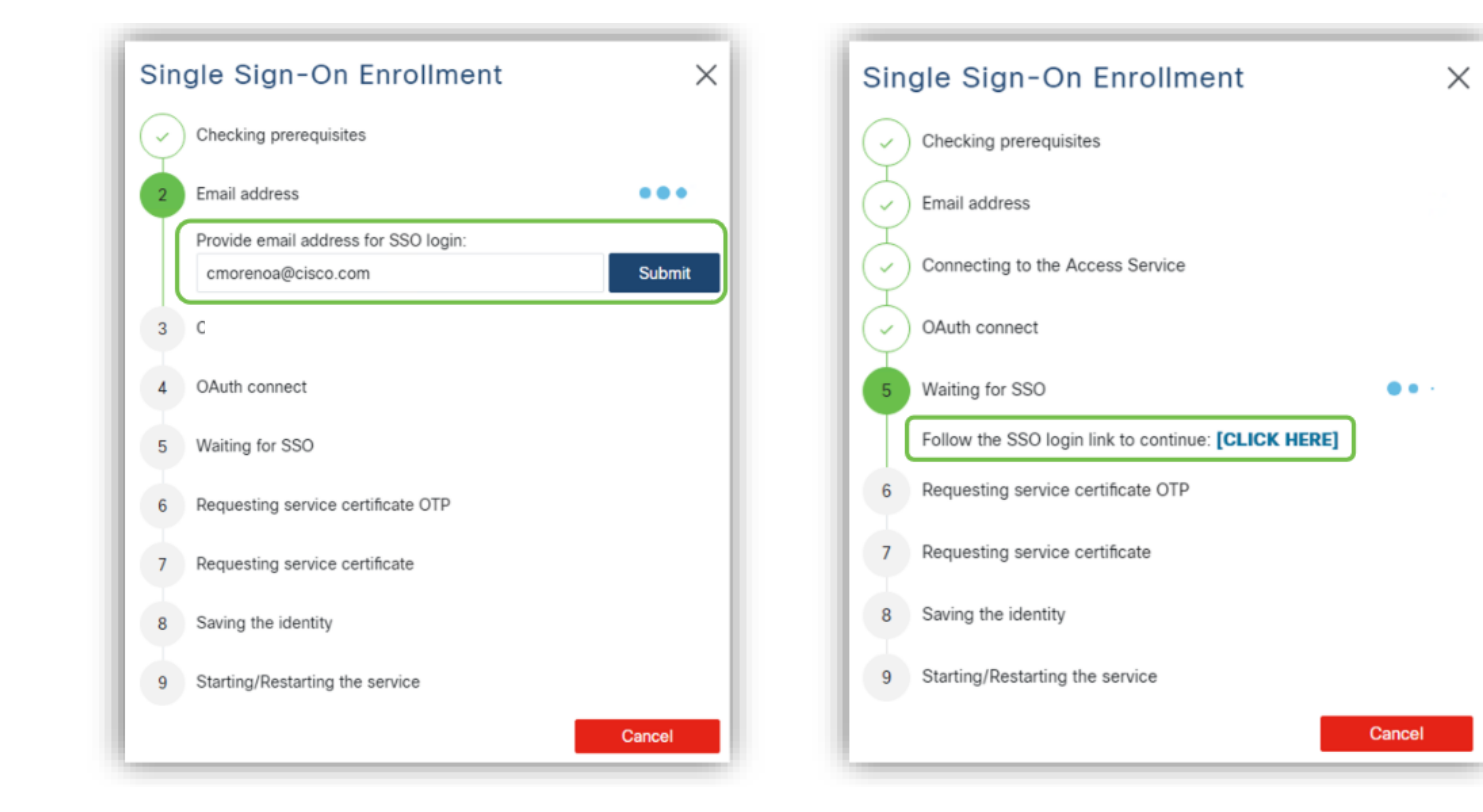

- Acceda y acepte la petición de autorización
- El servicio es enrolado con un *ID de Servicio Único*

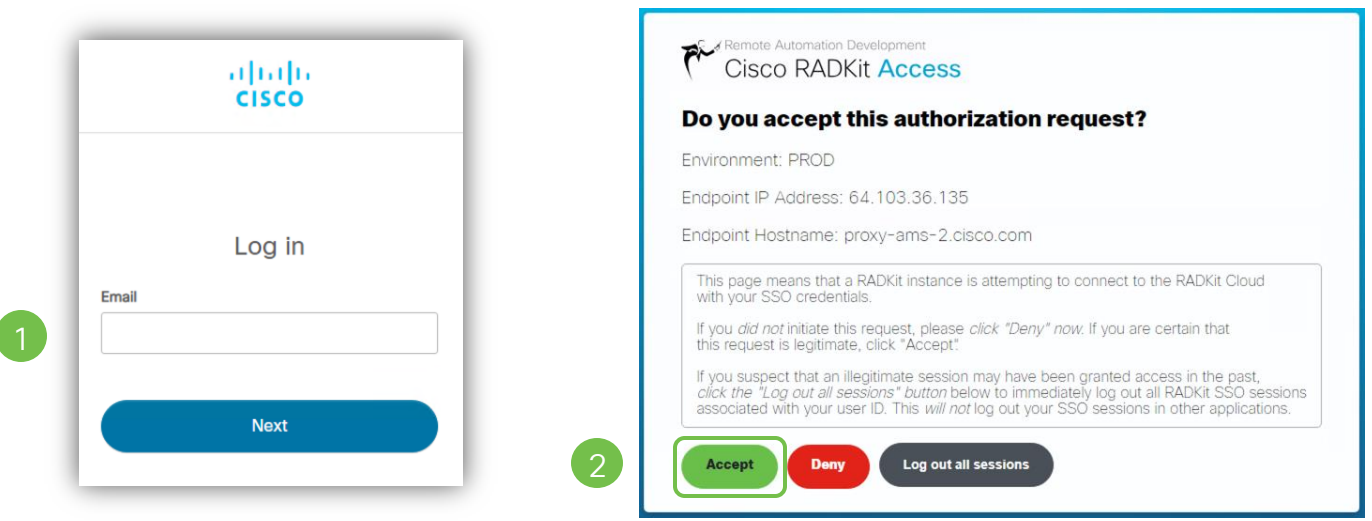

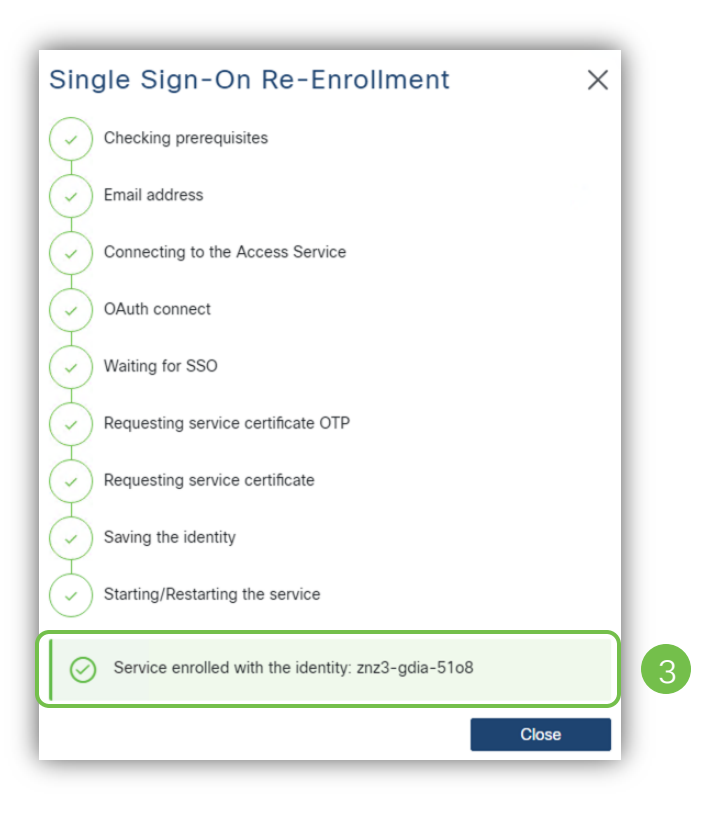

#### Single Sign-On

- La ventana del servicio de RADKit muestra el estado *connected* y el *Service ID*
- En la interface gráfica se tienen los detalles del certificado de identidad del servicio

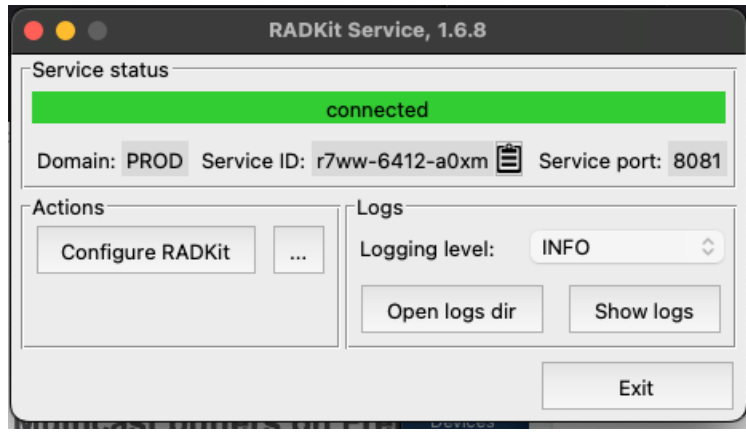

#### **DOMAIN: PROD** BASE URL: https://prod.radkit-cloud.cisco.com **Forwarder Endpoint Status** Latency [ms] wss://prod.radkit-cloud.cisco.com/forwarder-3/ CONNECTED 156 **Service Identity Certificate** Certificate valid. service is enrolled. **Subject Name:** serialNumber=r7ww-6412-a0xm **Cert Serial:** 2f21121118440c4e8da0a8c5918abcf5 **Cert Owner:** cesramir@cisco.com **Cert Granter:** cesramir@cisco.com Valid from: Thu, Apr 11, 2024 4:01 PM Valid until: Tue, Oct 8, 2024 5:01 PM **Last validation:** Thu, Apr 25, 2024 12:51 AM Renewal schedule: Sun, Sep 22, 2024 6:51 PM Reset certificate: Erase & Revoke

**Cloud Connectivity** 

## Gestión de Usuarios y Dispositivos

alulu © 2024 Cisco and/or its affiliates. All rights reserved. Cisco Public **CISCO** 

Interacción Cliente con Cisco TAC hoy en día

Instalación del Servicio

Gestión de Usuarios y

Interacción Cliente con Cisco TAC usando

RADKit Network Client

¿Qué es RADKit?

de RADKit

Dispositivos

RADKit

#### Servicio RADKit – Agregar Dispositivos

- Dispositivos de red son encontrados en la pestaña de *Devices*
- Presione el botón *+Add Device* para agregar un nuevo dispositivo
- Llene los detalles del nuevo dispositivo

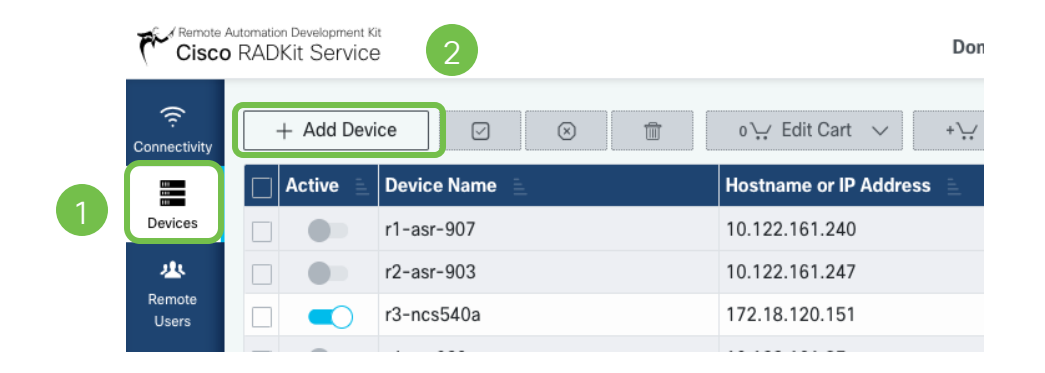

#### **Add New Device**

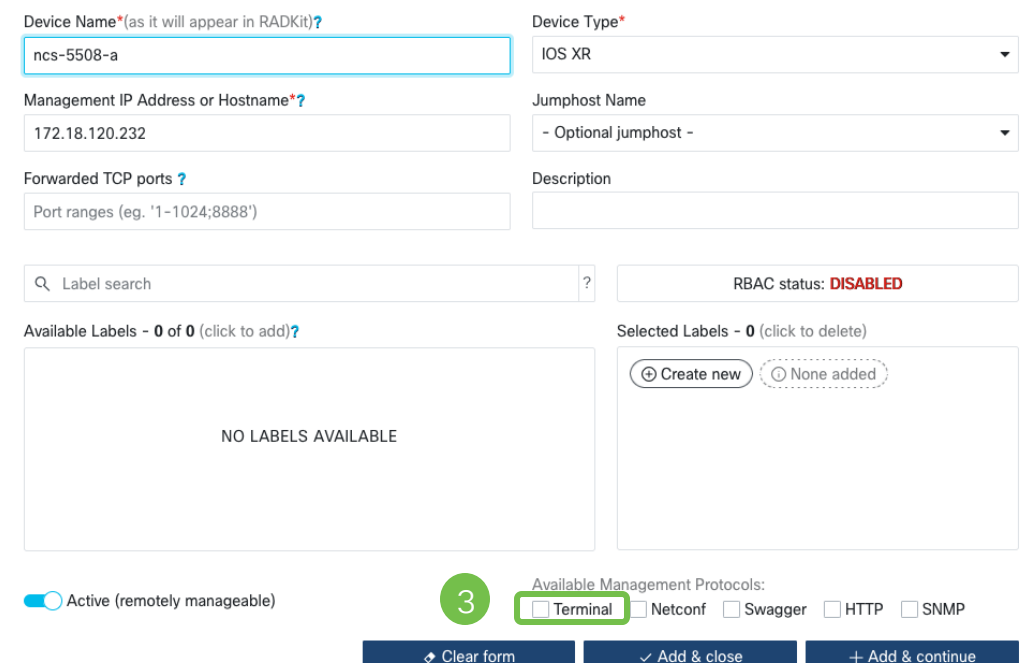

 $\times$ 

### Servicio RADKit – Agregar Dispositivos

- Presione el botón de *Add & close* para completar el proceso
- El dispositivo que fue recientemente agregado se mostrará en la pestaña de *Devices*

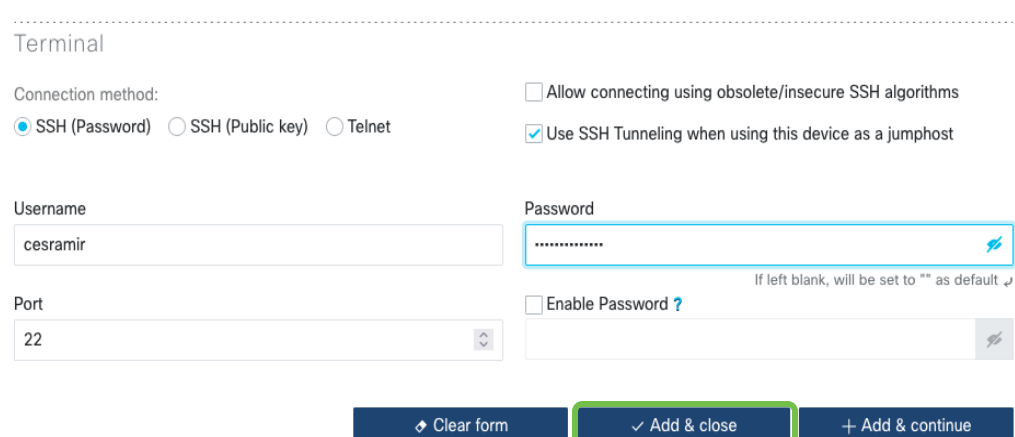

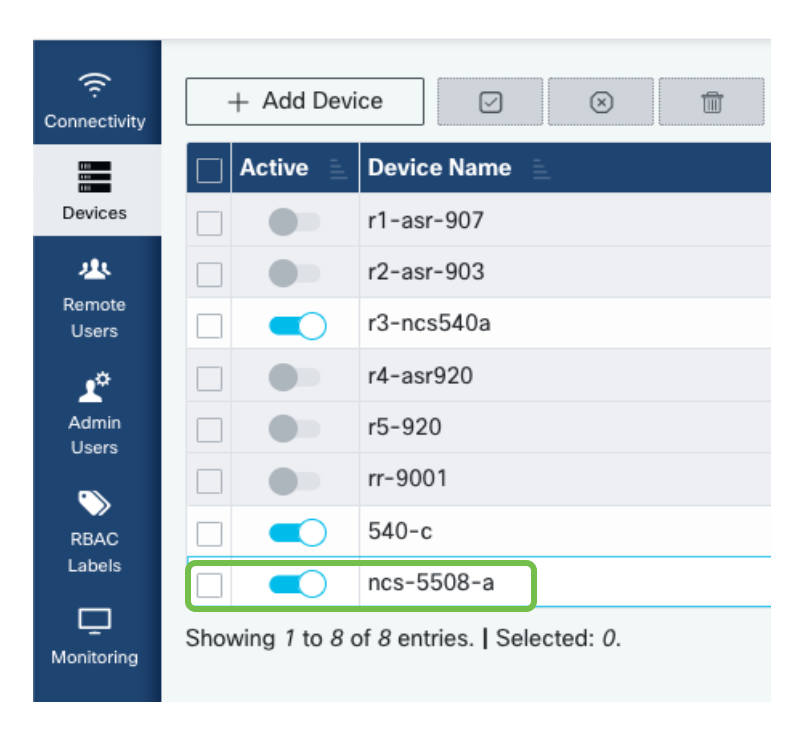

### Servicio RADKit – Agregar Usuarios

- Los usuarios están localizados en la pestaña de *Remote Users*
- Presione en *+Add User* para agregar un nuevo usuario (@cisco.com)
- Llene los detalles del nuevo usuario

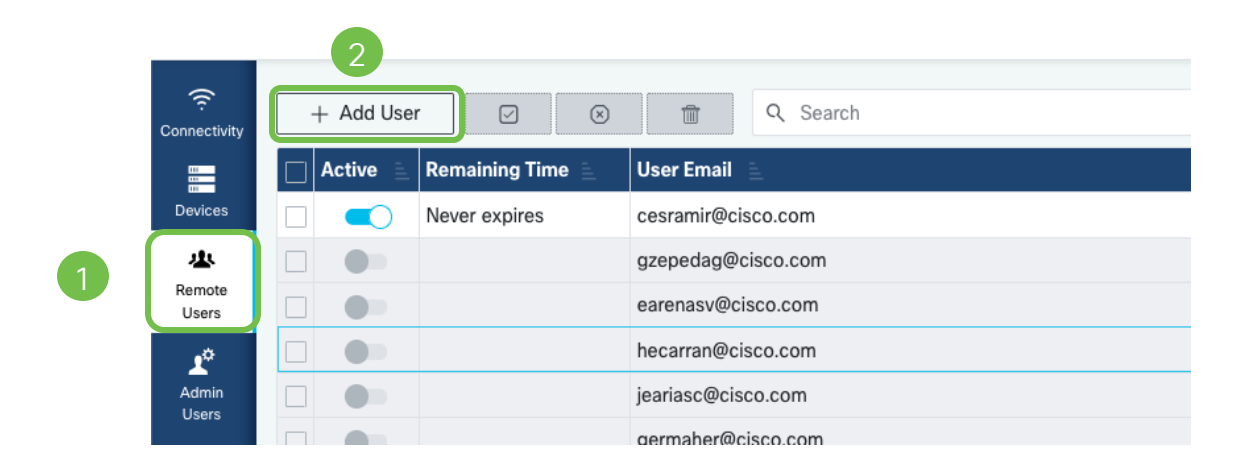

#### **Add New User**  $\times$ User Email\* Activate this user dangarc3@cisco.com **USER ACCESS POLICY** Full Name Manual Daniel Garcia Time slice (h/m): Description  $24 \quad \hat{C} \quad 00 \quad \hat{C}$ Token for E2EE session verification ? 3Wceu9wMLAMHluIO Q Label search **RBAC status: DISABLED** Available Labels - 0 of 0 (click to add)? Selected Labels - 0 (click to delete) ⊙ Create new ) ( ⊙ None added NO LABELS AVAILABLE  $\triangle$  Clear forn  $\checkmark$  Add & close + Add & continue 324h 00m Reset dangarc3@cisco.com Daniel Garcia

## Interacción Cliente con Cisco TAC usando RADKit

Interacción Cliente con Cisco TAC hoy en día

Instalación del Servicio

Gestión de Usuarios y

Interacción Cliente con Cisco TAC usando

RADKit Network Client

¿Qué es RADKit?

de RADKit

Dispositivos

RADKit

### Interacción con TAC usando RADKit

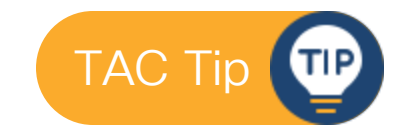

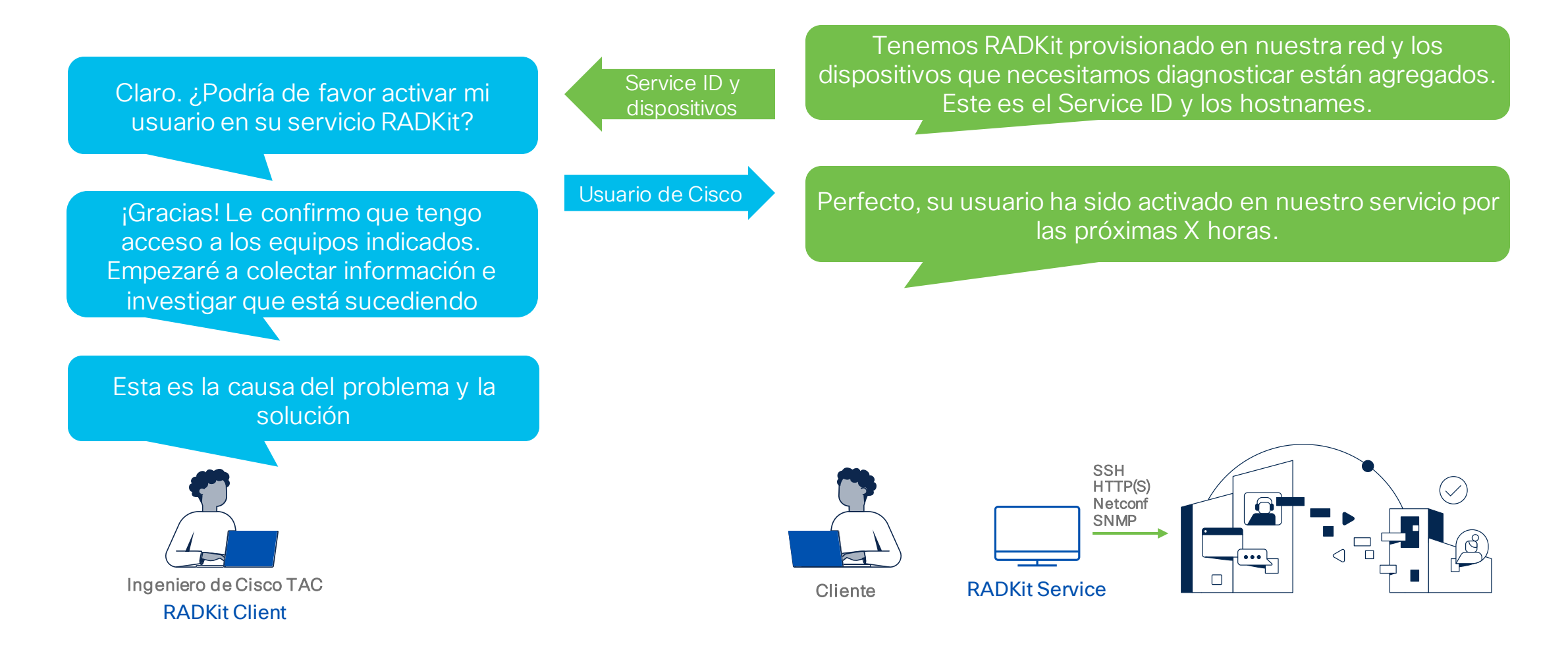

### Interacción con TAC usando RADKit

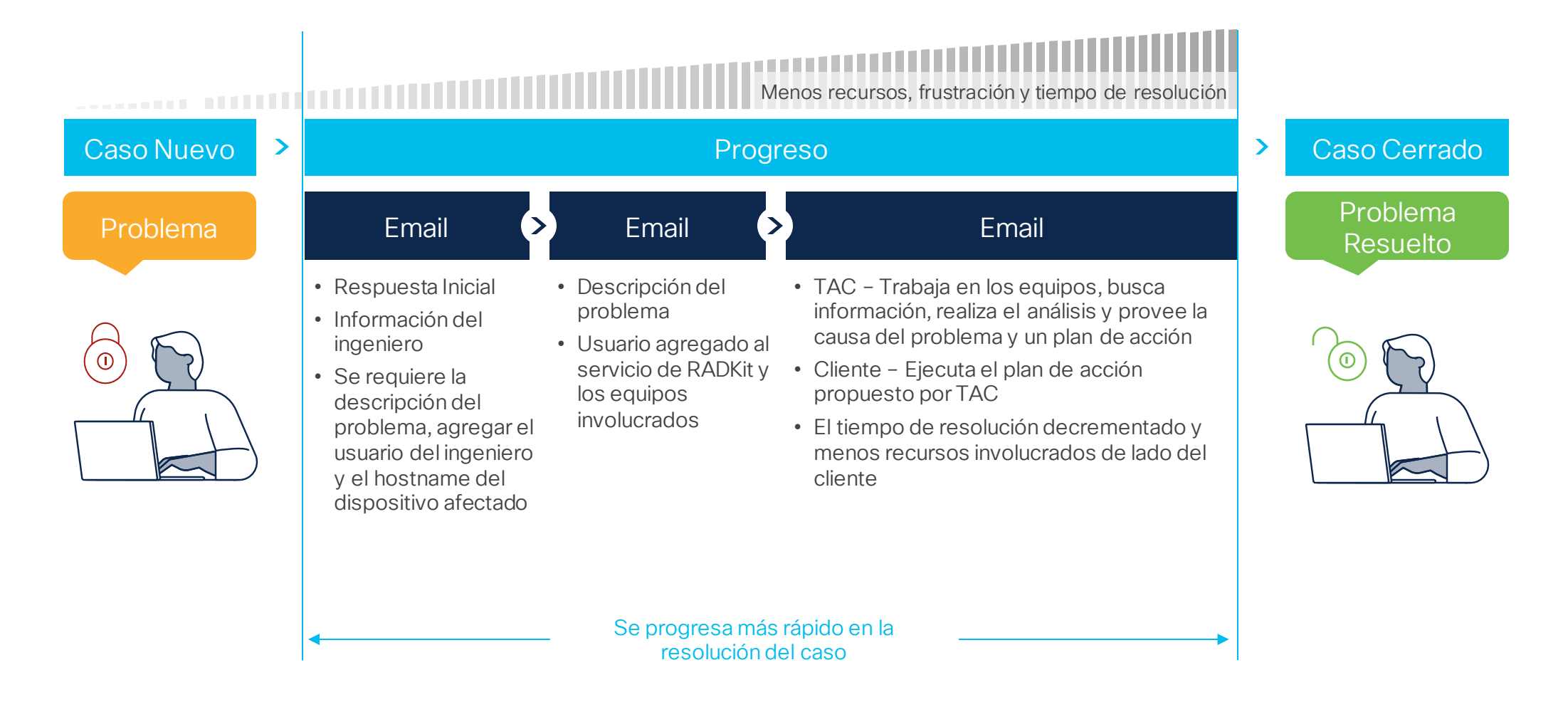

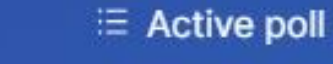

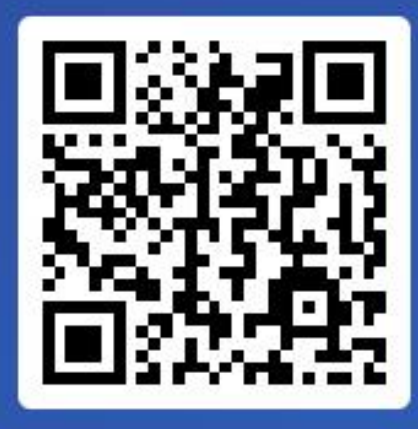

Join at slido.com #4204 039

> **S**Passcode: f9kquy

¿Qué tan rápido se podría implementar RADKit en su organización?

a) 1 Día 0%

b) 1 Semana 0%

c) 2 Semanas 0%

d) Más de dos semanas

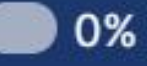

08

## RADKit Network Client

altaha © 2024 Cisco and/or its affiliates. All rights reserved. Cisco Public **CISCO** 

Interacción Cliente con Cisco TAC hoy en día

Instalación del Servicio

Gestión de Usuarios y

Interacción Cliente con Cisco TAC usando

RADKit Network Client

¿Qué es RADKit?

de RADKit

**Dispositivos** 

RADKit

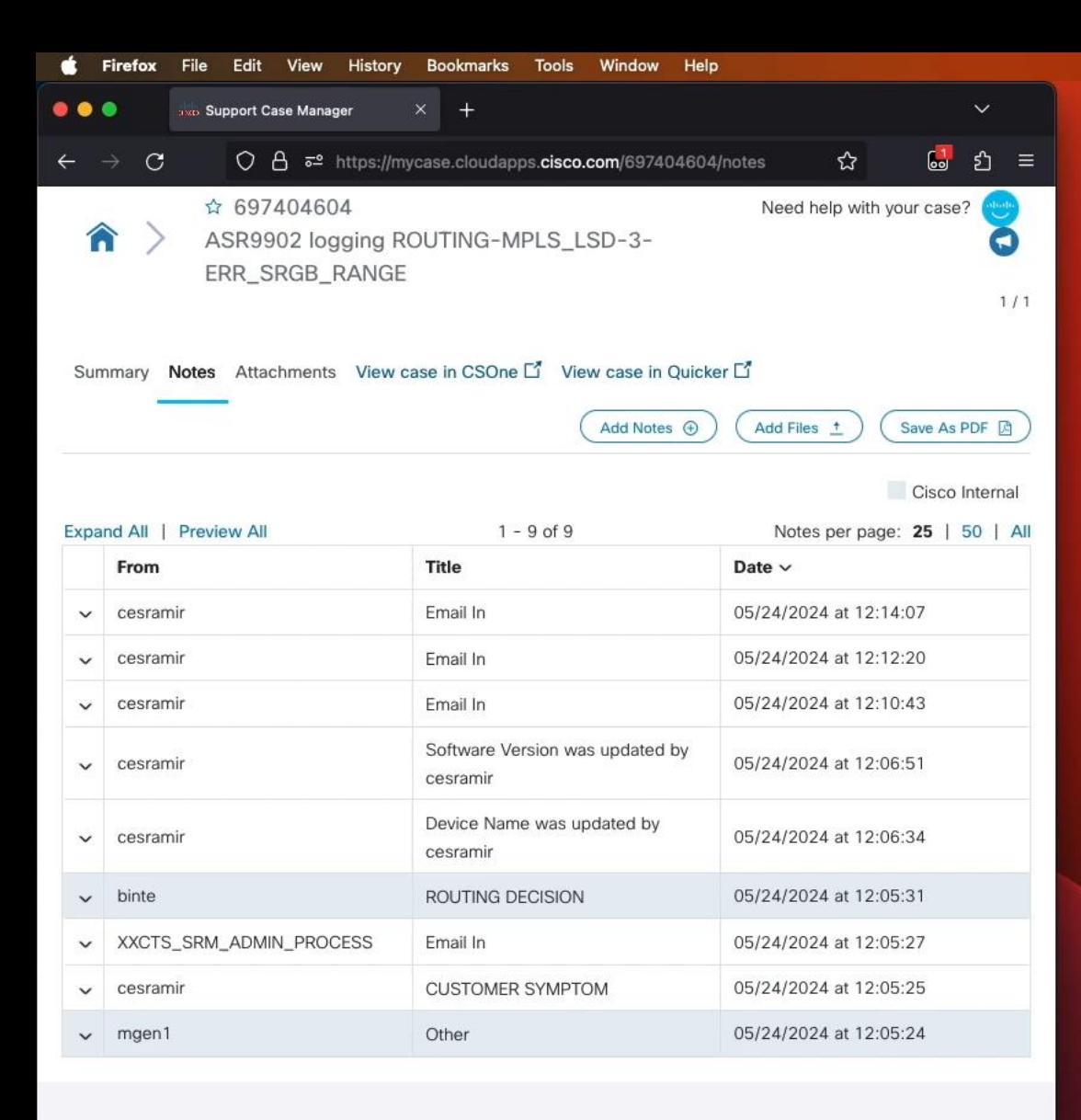

About Cisco Contact Us Careers Connect with a partner

 $Hei<sub>p</sub>$ Terms & Conditions Privacy Statement Cookies Feedback Accessibility Trademarks Supply Chain Transparency Newsroom

© 2024 Cisco and/or its affiliates. All rights reserved. Cisco Public

### RADKit Network Console

• Busque en sus aplicaciones *RADKit Network Console* y ábrala

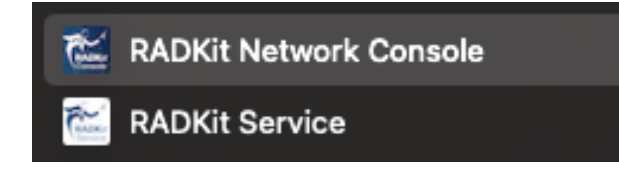

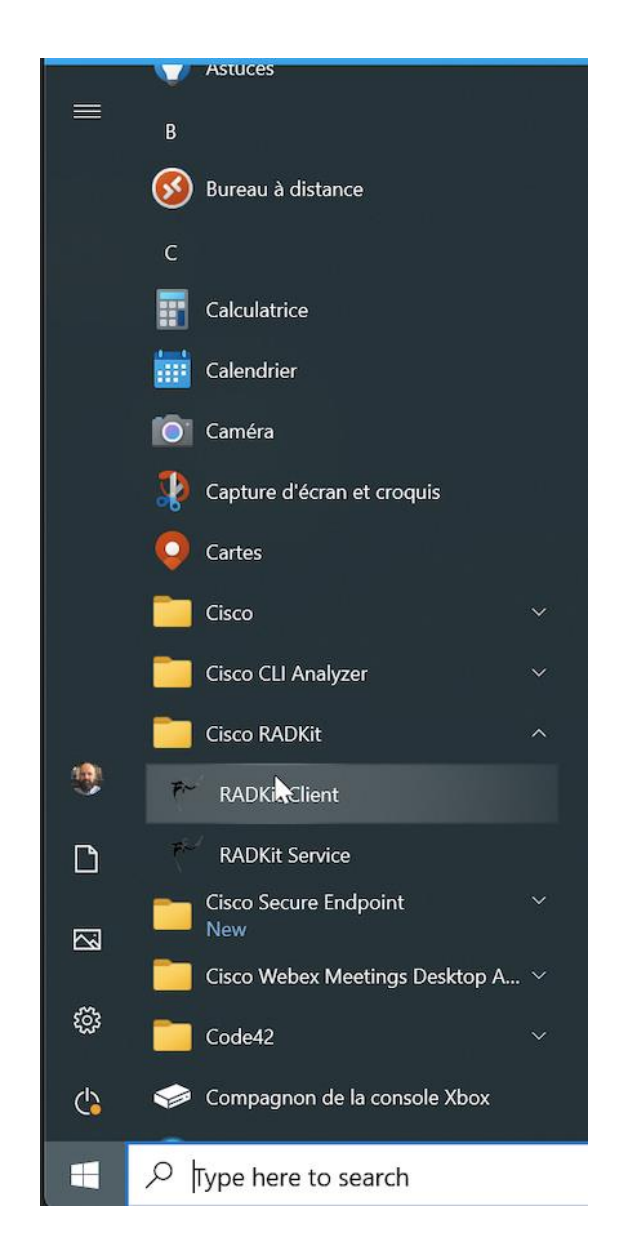

### RADKit Network Console – SSO Login

• Se abrirá una terminal, teclee *login*

RADKit Network Console (EXPERIMENTAL) Type 'help' to list commands  $>$  login Logging in as: cesramir@cisco.com on domain PROD A browser window was opened to continue the authentication process. Please follow the instructions there. Authentication result received.

• Autorice la sesión

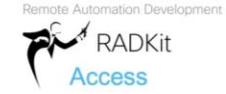

#### Do you accept this authorization request?

Client IP address: 85.246.120.23

Client hostname: bl13-120-23.dsl.telepac.pt

This page means that a RADKit instance is attempting to connect to the RADKit Cloud with your SSO credentials.

If you did not initiate this request, please click "Deny" now. If you are certain that this request is legitimate, click "Accept".

If you suspect that an illegitimate session may have been granted access in the past, click the "Log out all sessions" button below to immediately log out all RADKit SSO sessions associated with your user ID. This will not log out your SSO sessions in other applications.

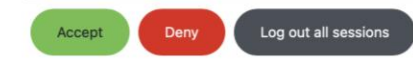

#### RADKit Network Console - Inventario

• Una vez dentro del servicio, verifique los dispositivos que están autorizados para acceder con su usuario con el comando *show inventory*

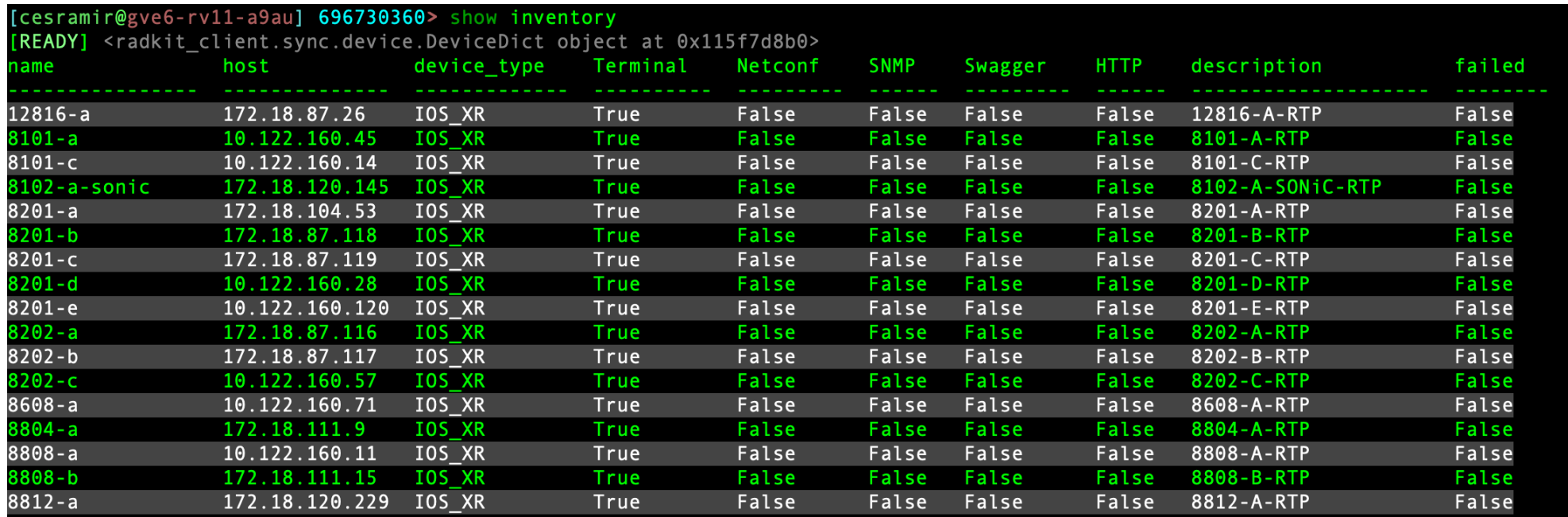

#### RADKit Network Console - Inventario

• El inventario puede ser filtrado por hostname, expresión regular o sistema operativo

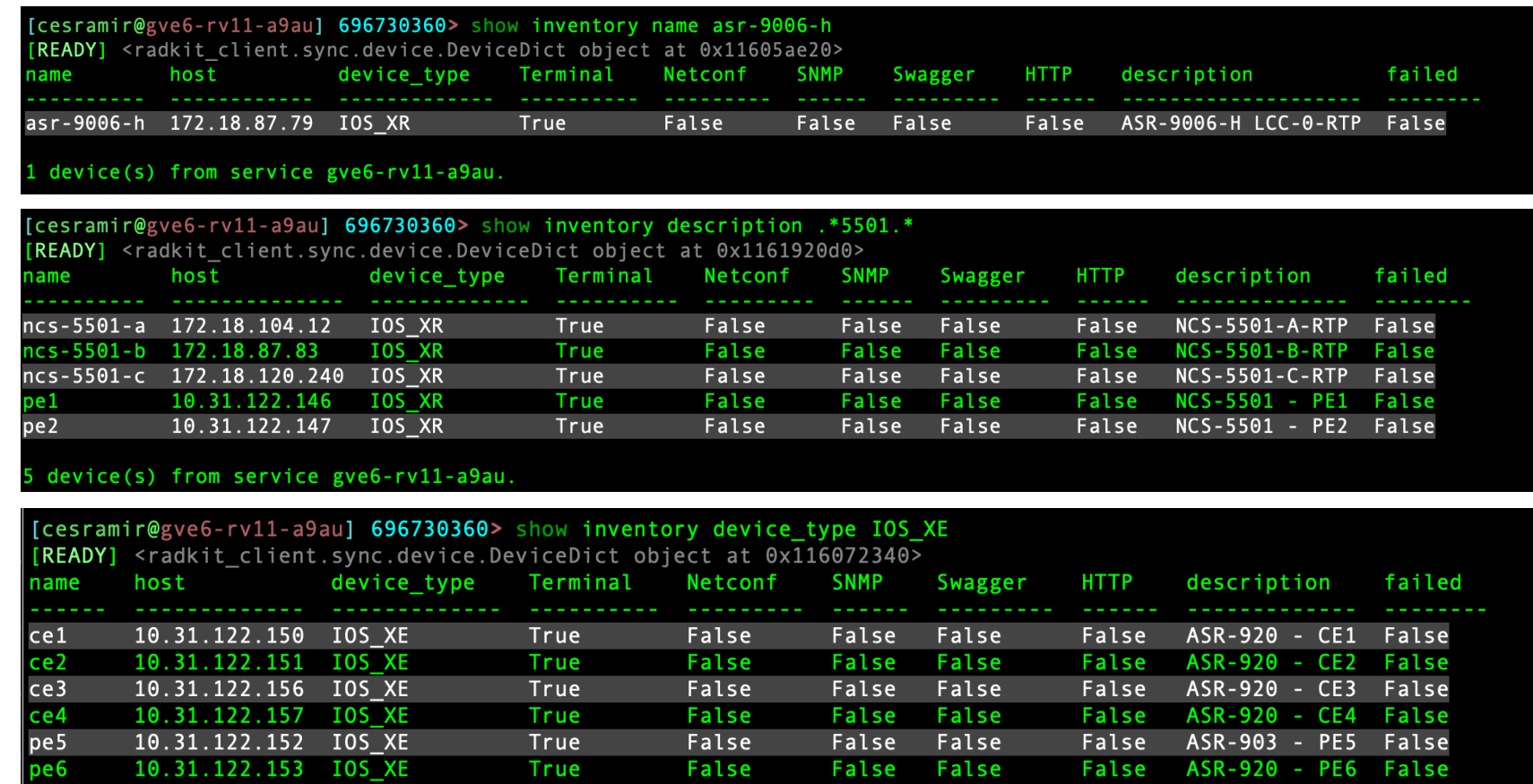

#### RADKit Network Console – Inventario

• Si se han hecho cambios en el Servicio de RADKit, se puede actualizar el inventario con el comando *update\_inventory*

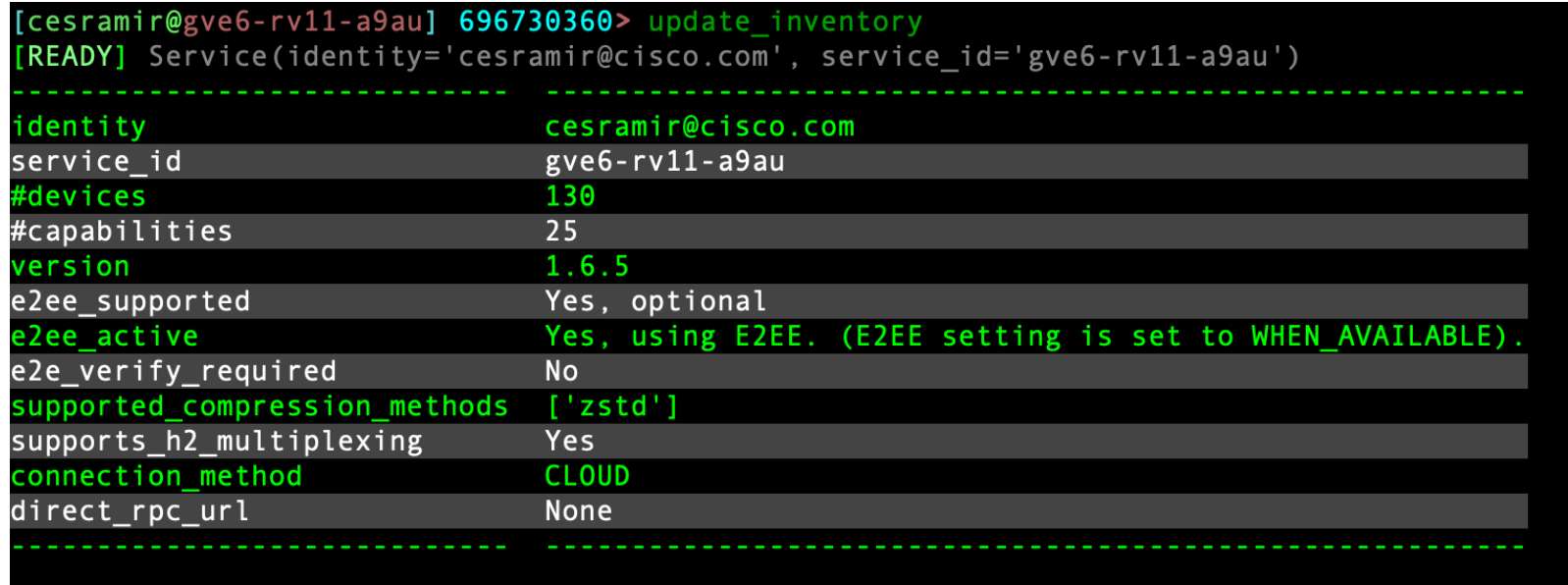

#### RADKit Network Console – Acceso con CLI

• Para acceder a un dispositivo, use el comando *interactive <hostname>*

```
cesramir@gve6-rv11-a9au] 696730360> interactive ncs-5508-a
 Attaching to ncs-5508-a ...
    Type: \sim to detach.
           \sim? for other shortcuts.
 When using nested SSH sessions, add an extra \sim per level of nesting.
Varning: all sessions are logged. Never type passwords or other secrets, except at an echo-less password prompt.
RP/0/RP0/CPU0:NCS-5508-A#show run mpls ldp
ue Apr 23 14:30:21.090 EDT
mpls ldp
log
 neighbor
 nsr
 graceful-restart
 session-protection
 igp sync delay on-session-up 60
router-id 200.200.220.200
session protection
 address-family ipv4
 label
  local
   allocate for LDP-FILTER
   advertise
   for LDP-FILTER
 interface TenGigE0/7/0/7
interface HundredGigE0/0/0/10
```
#### RADKit Network Console – Acceso con CLI

• Se pueden crear archivos *show tech* y el log de la sesión interactiva será automáticamente agregado al caso

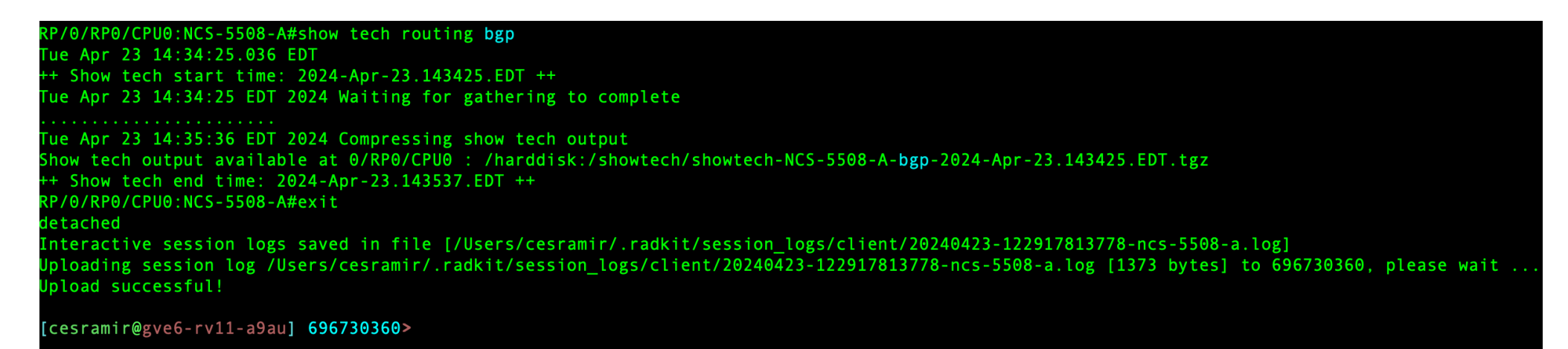

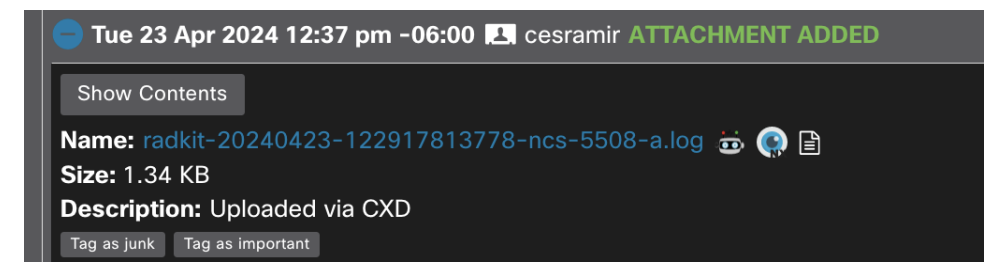

#### RADKit Network Console - Acceso con CLI

• Para subir el archivo generado al caso, se usa el comando

*download cxd scp <hostname> <ruta y nombre del archivo> <nombre del archivo en el caso>*

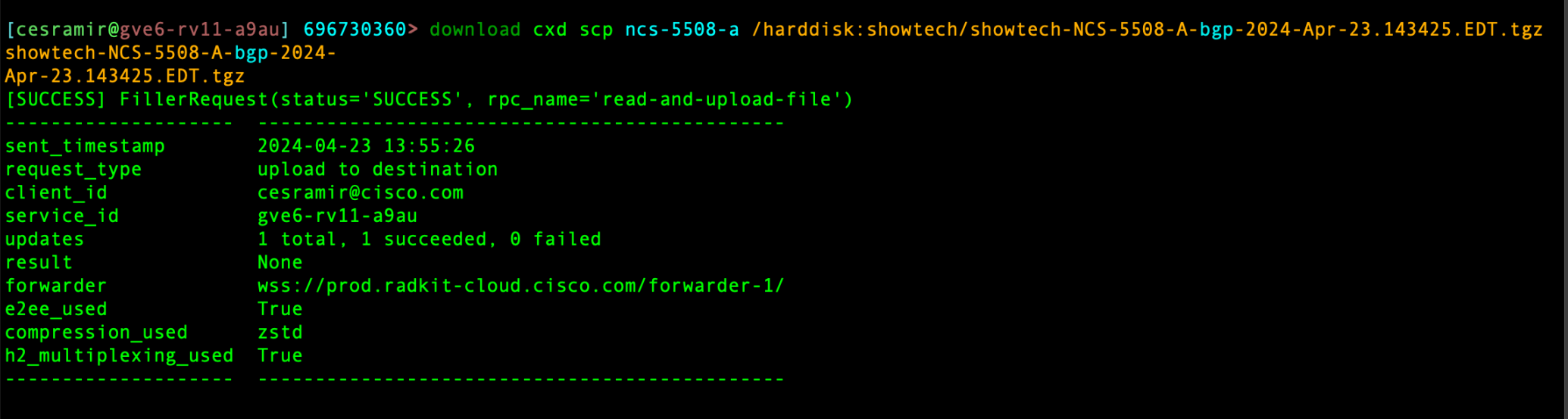

#### $[cogramir@gve6-rv11-a9au]$  696730360>

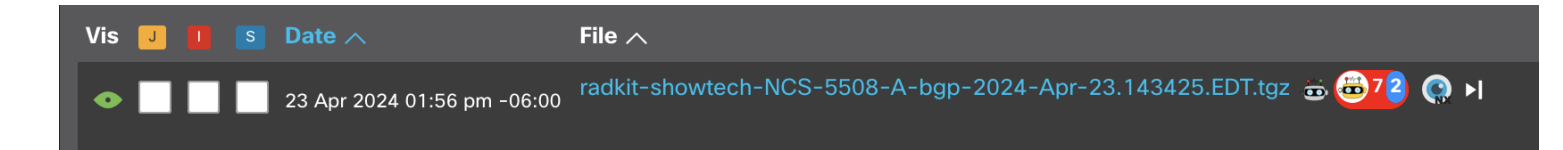

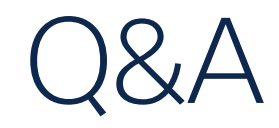

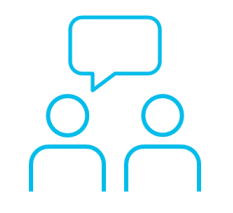

Si hizo una pregunta en el panel de preguntas y respuestas o regresa a la comunidad en los días posteriores a nuestro webinar ¡Nuestros expertos aún pueden ayudarlo!

#### Participe en el foro Ask Me Anything (AMA) antes del viernes 7 de junio de 2024

<https://bit.ly/CL6ama-may24>

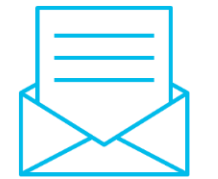

#### ¿Aún tiene dudas? Haga valer su opinión

Responda a nuestra encuesta para…

- Sugerir nuevos temas
- Calificar a nuestros expertos y el contenido
- Enviar sus comentarios o sugerencias

#### ¡Ayúdenos respondiendo a 5 preguntas de opción múltiple!

Al término de esta sesión, se abrirá una encuesta en su navegador.

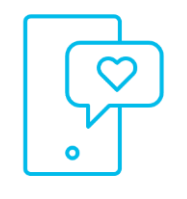

#### **Nuestras** Redes Sociales

**LinkedIn** [Cisco Community](https://www.linkedin.com/showcase/cisco-community/)

**Twitter** [@CiscoCommunity](https://twitter.com/ciscocommunity)

YouTube **[CiscoCommunity](https://www.youtube.com/@CiscoCommunity)** 

Facebook **[CiscoCommunity](https://www.facebook.com/CiscoCommunity/)** 

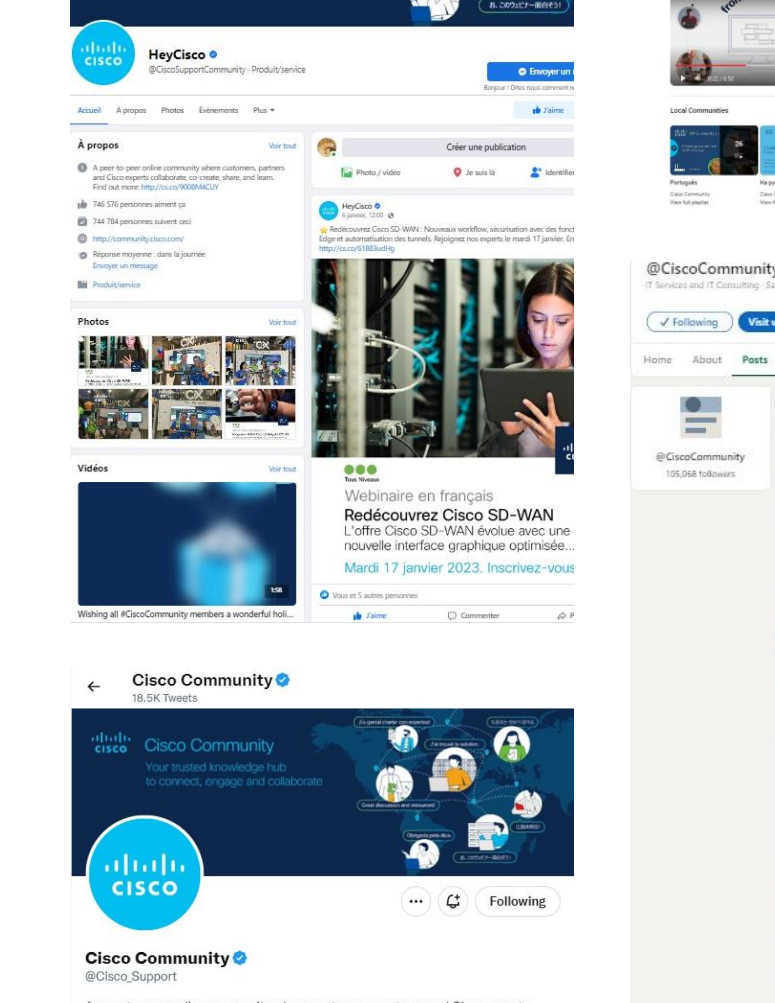

abah

**Cisco Community** 

A peer-to-peer online community where customers, partners and Cisco experts collaborate, co-create, share, and learn. Find out more: cs.co/9008M4CUY

© San Jose, CA ⊘ community.cisco.com i Joined November 2009

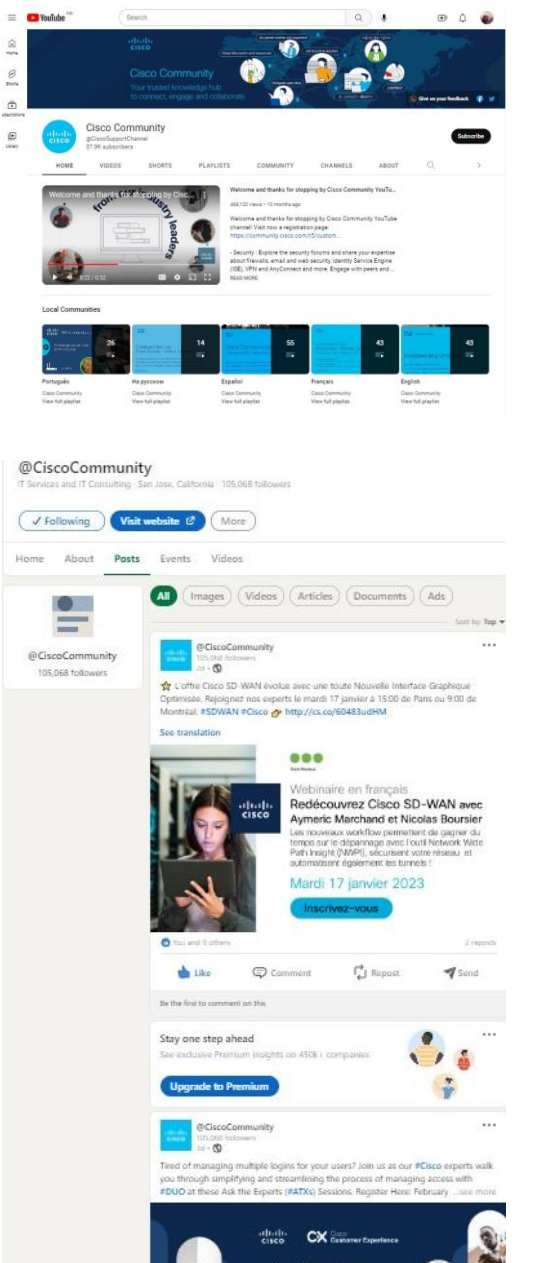

# $\begin{array}{c|c|c|c} \hline \textbf{.} & \textbf{.} & \textbf{.} \\ \hline \textbf{.} & \textbf{.} \\ \hline \textbf{.} & \textbf{.} \end{array}$

The bridge to possible